# **Dell P2418D** คู่มือผู้ใช้

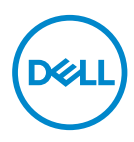

**รุ่นจอภาพ: P2418D รุ่นตามข้อบังคับ: P2418Dc**

**หมายเหตุ: หมายเหตุแสดงข้อมูลสำ คัญที่ช่วยให้คุณใช้คอมพิวเตอร์ของคุณ ได้ดีขึ้น**

 $\triangle$  ข<sup>้</sup>อควรระวัง: ข้อควรระวังแสดงความเสียหายที่อาจเกิดขึ้นกับฮาร์ดแวร์หรือ **การสูญเสียข้อมูล หากไม่ปฏิบัติตามขั้นตอน**

**คำ เตือน: คำ เตือน ระบุถึงโอกาสที่จะเกิดความเสียหายต่อทรัพย์สิน การบาด เจ็บต่อร่างกาย หรือถึงขั้นเสียชีวิต**

**ลิขสิทธิ์ถูกต้อง © 2017–2019 Dell Inc. หรือบริษัทย่อย สงวนลิขสิทธิ์** Dell, EMC และ เครื่องหมายการค้าอื่น ๆ เป็นเครื่องหมายการค้าของ Dell Inc. หรือบริษัทย่อย เครื่องหมายการค้าอื่นอาจเป็น เครื่องหมายการค้าของผู้ที่เป็นเจ้าของ

 $2019 - 8$ 

การแก้ไขครั้งที่ A03

# **สารบัญ**

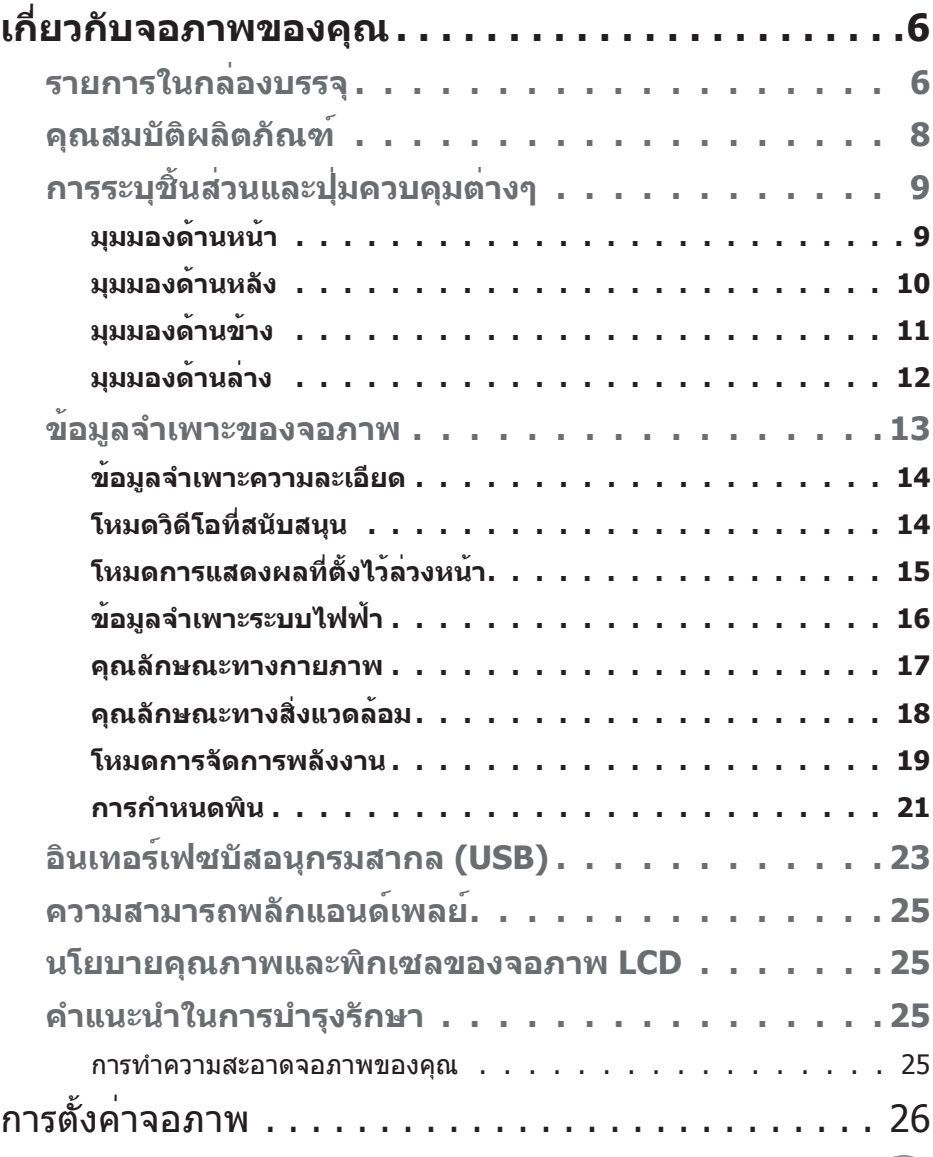

 $($ DELL

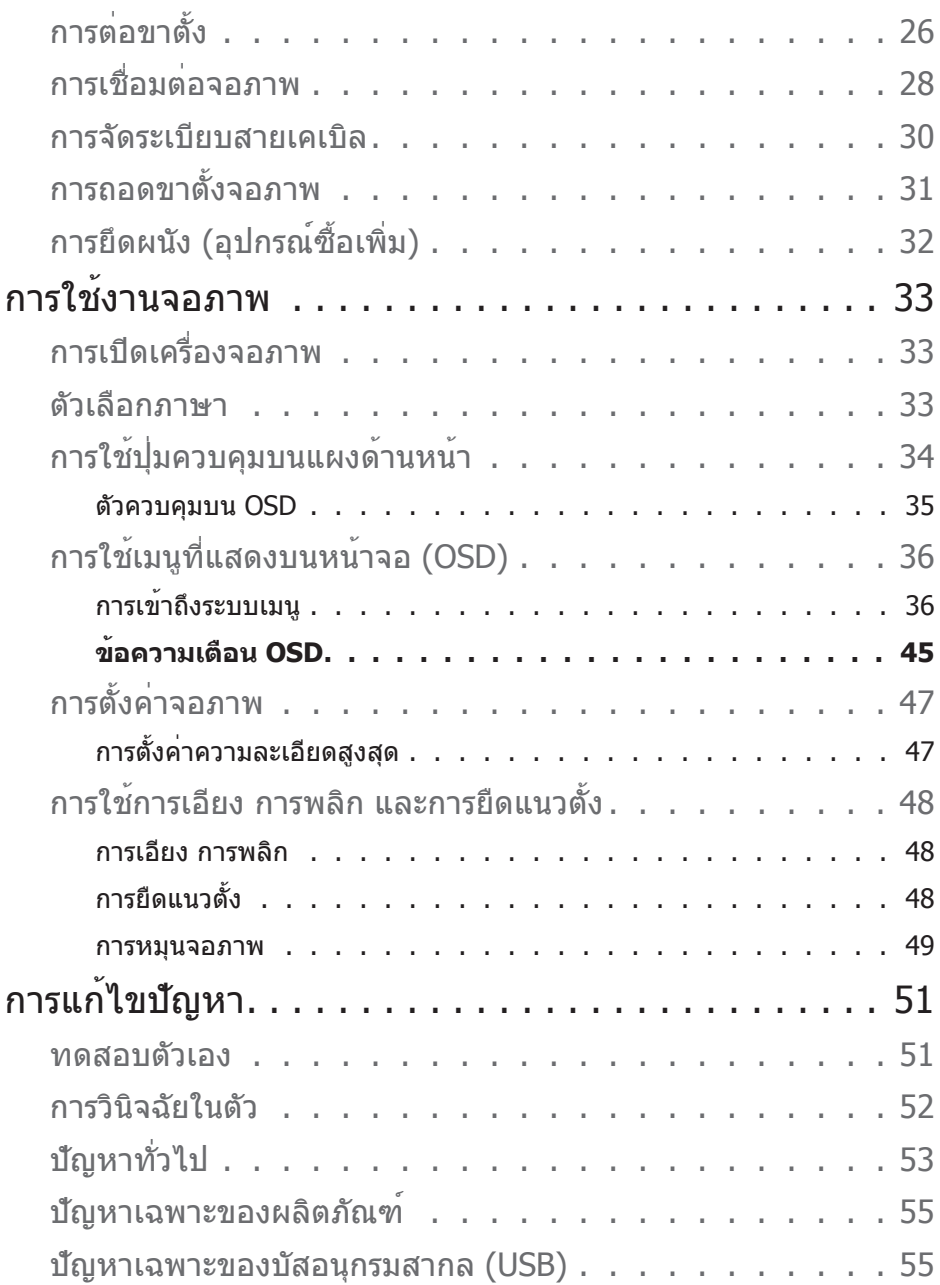

 $(1)$ 

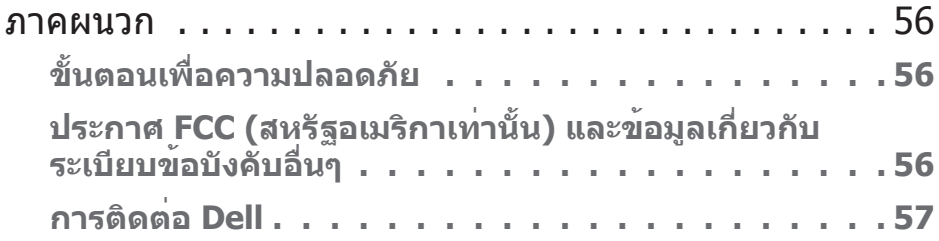

# <span id="page-5-0"></span>**เกี่ยวกับจอภาพของคุณ**

### **รายการในกล่องบรรจุ**

จอภาพของคุณส่งมอบมาพร้อมกับองค์ประกอบต่าง ๆ ที่แสดงในตารางด้านล่าง ถ้ามีชิ้นส่วนใด ๆ หายไป โปรดติดต่อฝ่ายสนับสนุนด้านเทคนิคของ Dell ี่ สำหรับข้อมูลเพิ่มเติม ด [การติดต่อ Dell](#page-56-1)

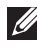

**หมายเหตุ: อุปกรณ์บางชิ้นอาจเป็นอุปกรณ์เสริม และอาจไม่ได้ให้มาพร้อม กับจอภาพของคุณ คุณสมบัติหรือสื่อบางชนิด อาจไม่มีในบางประเทศ**

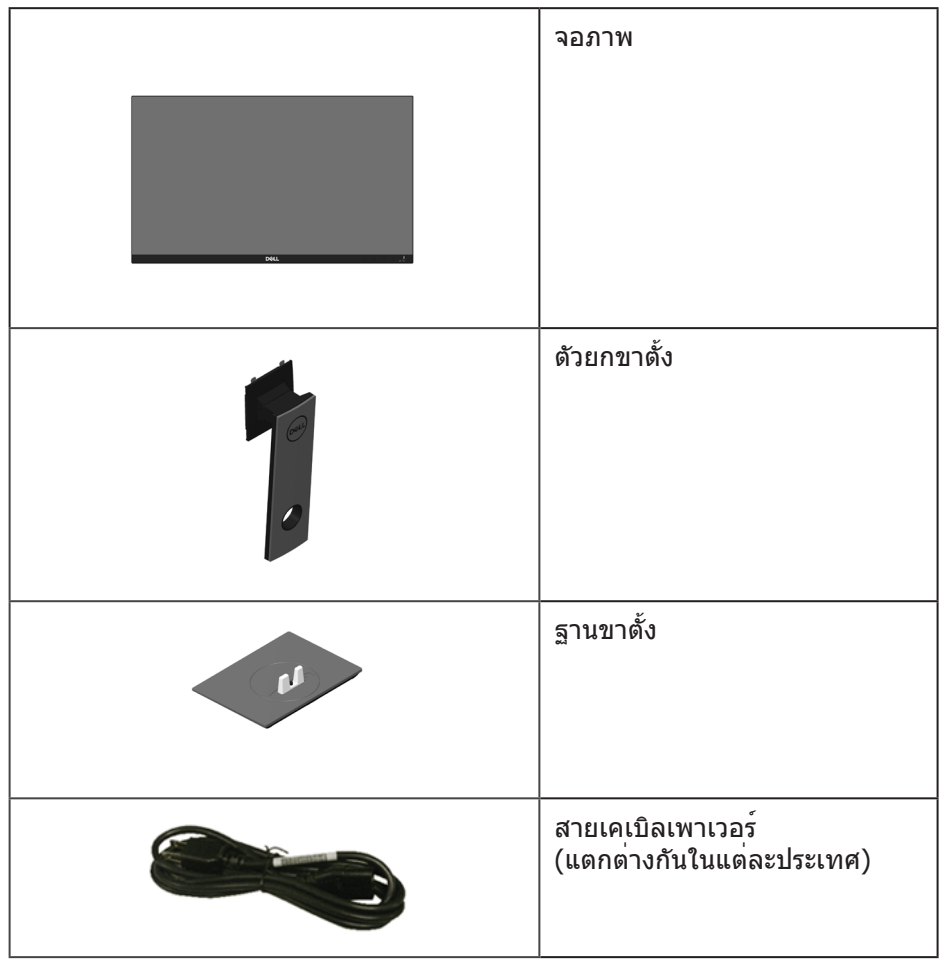

**D**&LI

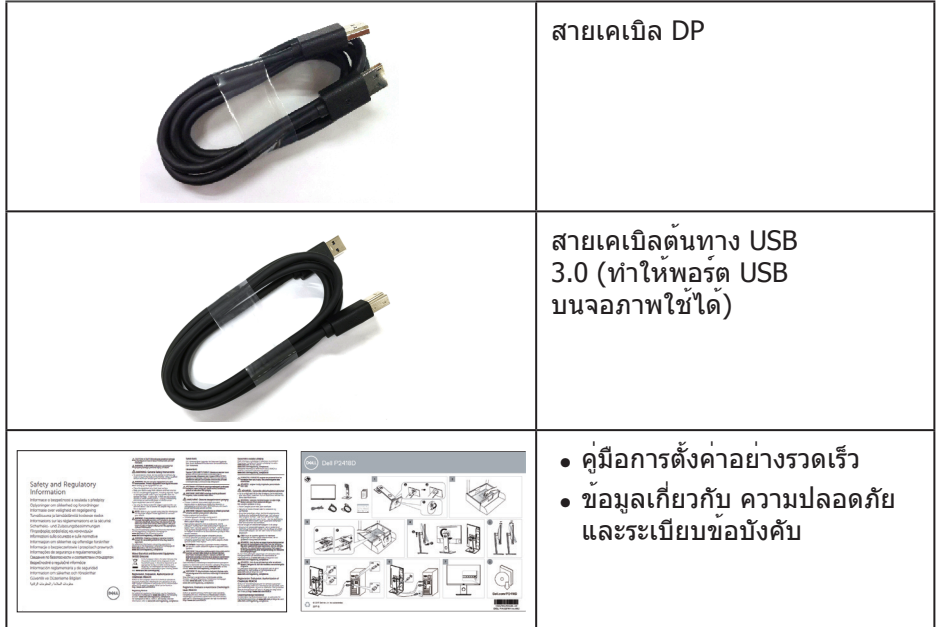

 $($ DELL

# <span id="page-7-0"></span>**คุณสมบัติผลิตภัณฑ์**

จอแสดงผลแบบแบน **Dell P2418D** เป็นจอภาพผลึกคริสตัลเหลว (LCD) แบบแอกทีฟแมทริกซ์ ที่ใช้ทรานซิสเตอร์แบบฟิล์มบาง (TFT) และ LED แบคไลท์ จอภาพมีคุณสมบัติดังต่อไปนี้

- ∞ **P2418D**: พื้นที่แสดงผลที่สามารถรับชมได้ 60.33 ซม. (23.75 นิ้ว) (วัดแนวทแยงมุม) ความละเอียด 2560 x 1440 ผ่านพอร์ต HDMI/DisplayPort บวกการสนับสนุนการแสดงผลที่ความละเอียดต่ำ กว่าแบบเต็มหน้าจอ
- ∞ มุมมองการรับชมกว้าง อนุญาตให้ชมจากตำ แหน่งนั่งหรือยืน หรือในขณะที่ย้ายจากด้านหนึ่งไปอีกด้านหนึ่ง
- ∞ ช่วงสี 99% sRGB
- ∞ อัตราความคมชัดแบบไดนามิกสูง
- ∞ ความสามารถในการปรับการเอียง การพลิก ความสูง และการหมุน
- ∞ ขาตั้งที่สามารถถอดได้ และรูยึดที่ตรงตามมาตรฐานสมาคมมาตรฐานวิดีโออิเล็กทรอนิกส์ (VESA™) 100 มม. เพื่อเป็นทางเลือกหลาย ๆ วิธีในการยึดจอภาพให้เลือกใช้
- ∞ การเชื่อมต่อดิจิตอลด้วย DisplayPort และ HDMI
- ∞ ติดตั้งมาพร้อมกับพอร์ตต้นทาง USB 1 พอร์ต และพอร์ตปลายทาง USB 4 พอร์ต
- ∞ ความสามารถพลักแอนด์เพลย์ หากระบบของคุณรองรับ
- ∞ การปรับแต่งที่แสดงบนหน้าจอ (OSD) เพื่อการตั้งค่าและการปรับแต่งหน้าจอที่ง่าย
- ∞ ช่องเสียบล็อคเพื่อความปลอดภัย
- ∞ ล็อคขาตั้ง
- ∞ ความสามารถในการสลับจากอัตราส่วนภาพแบบไวด์ไปเป็นอัตราส่วนภาพแบบ มาตรฐาน ในขณะที่ยังคงไว้ซึ่งคุณภาพของภาพ
- ∞ พลังงานขณะสแตนด์บาย 0.3W เมื่ออยู่ในโหมดสลีป
- ∞ ตัวควบคุมการหรี่แบคไลท์แบบอนาล็อก เพื่อจอแสดงผลที่ปราศจากการกะพริบ
- ∞ ให้ความสบายตาสูงสุด ด้วยหน้าจอที่ปราศจากการกะพริบ
- ∞ ผลกระทบระยะยาวที่เป็นไปได้ของการปล่อยแสงสีน้ำ เงินจากจอภาพ อาจทำ ให้เกิดความเสียหายต่อตา รวมถึงความเมื่อยล้าของตา หรือความเครียดของตาจากระบบดิจิตอล คุณสมบัติ ComfortView ได้รับการออกแบบมาเพื่อลดปริมาณแสงสีน้ำ เงินที่ปล่อยออกจากจอภาพ เพื่อเพิ่มความสบายตา

DELL

# <span id="page-8-0"></span>**การระบุชิ้นส่วนและปุ่มควบคุมต่างๆ**

# **มุมมองด้านหน้า**

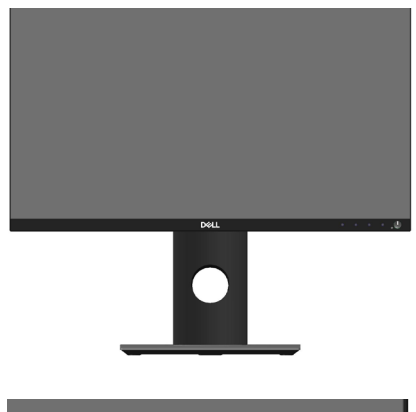

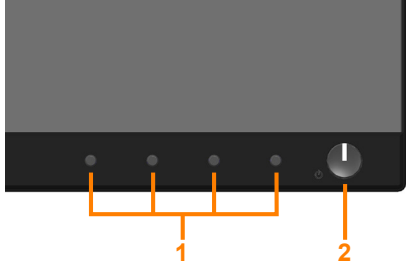

**ปุ่มควบคุมที่แผงด้านหน้า**

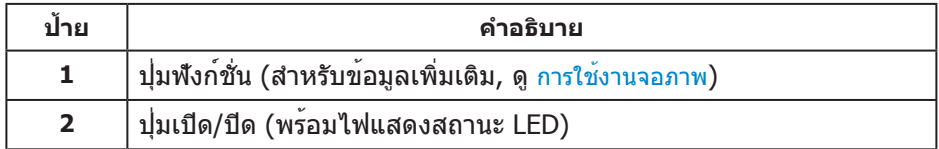

# <span id="page-9-0"></span>**มุมมองด้านหลัง**

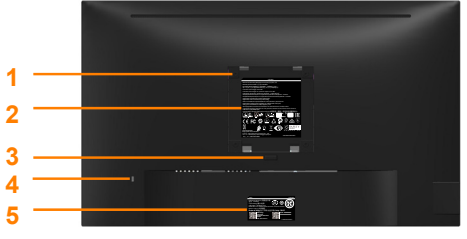

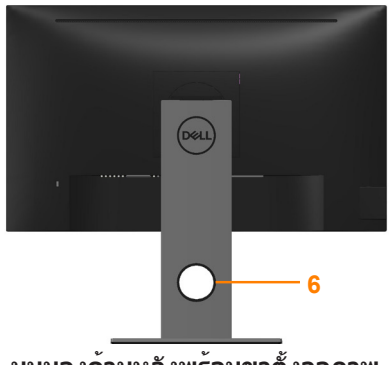

**มุมมองด้านหลังเมื่อไม่ใส่ขาตั้งจอภาพ มุมมองด้านหลังพร้อมขาตั้งจอภาพ**

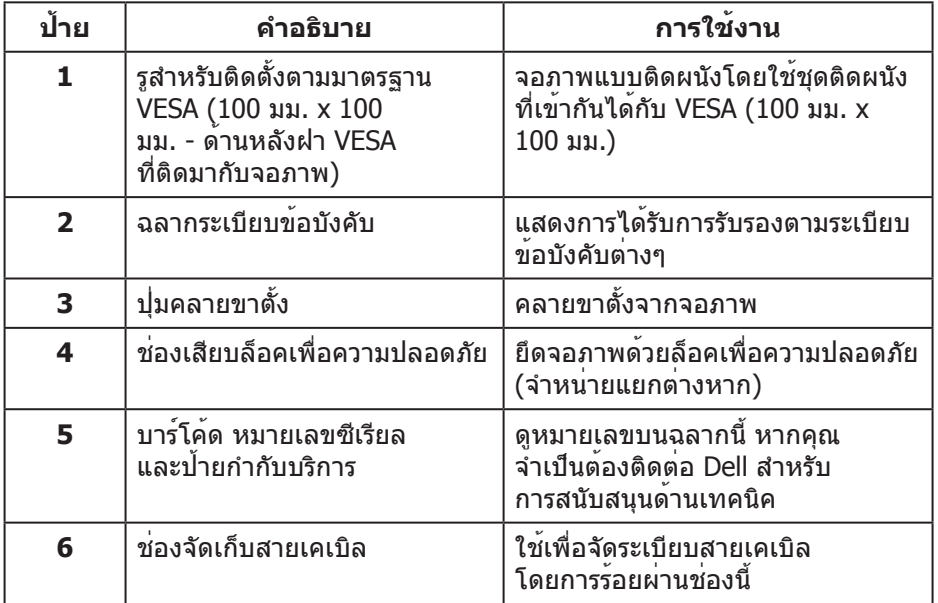

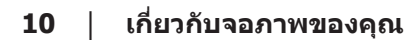

### <span id="page-10-0"></span>**มุมมองด้านข้าง**

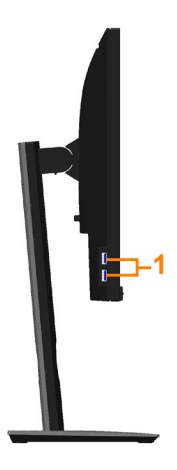

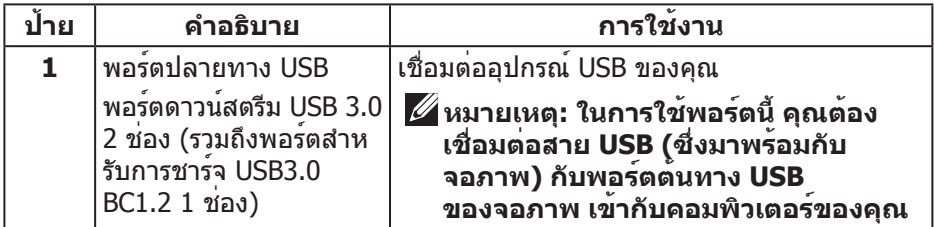

<span id="page-11-1"></span><span id="page-11-0"></span>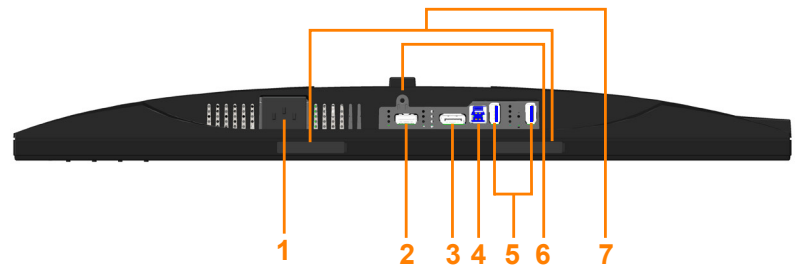

### **มุมมองด้านล่างเมื่อไม่ใส่ขาตั้งจอภาพ**

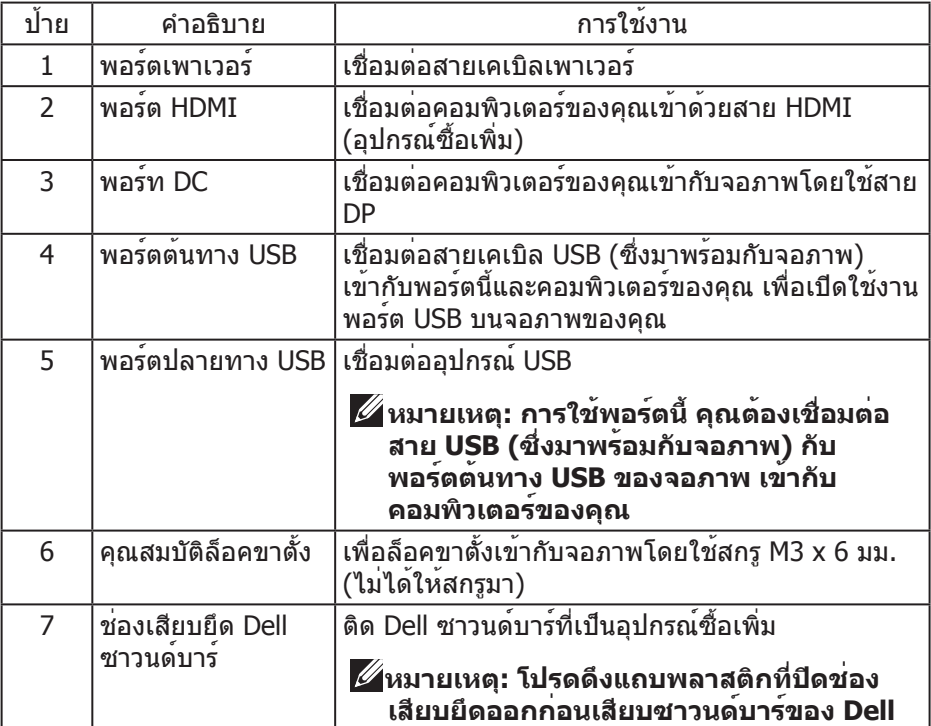

# <span id="page-12-1"></span><span id="page-12-0"></span>**ข้อมูลจำ เพาะของจอภาพ**

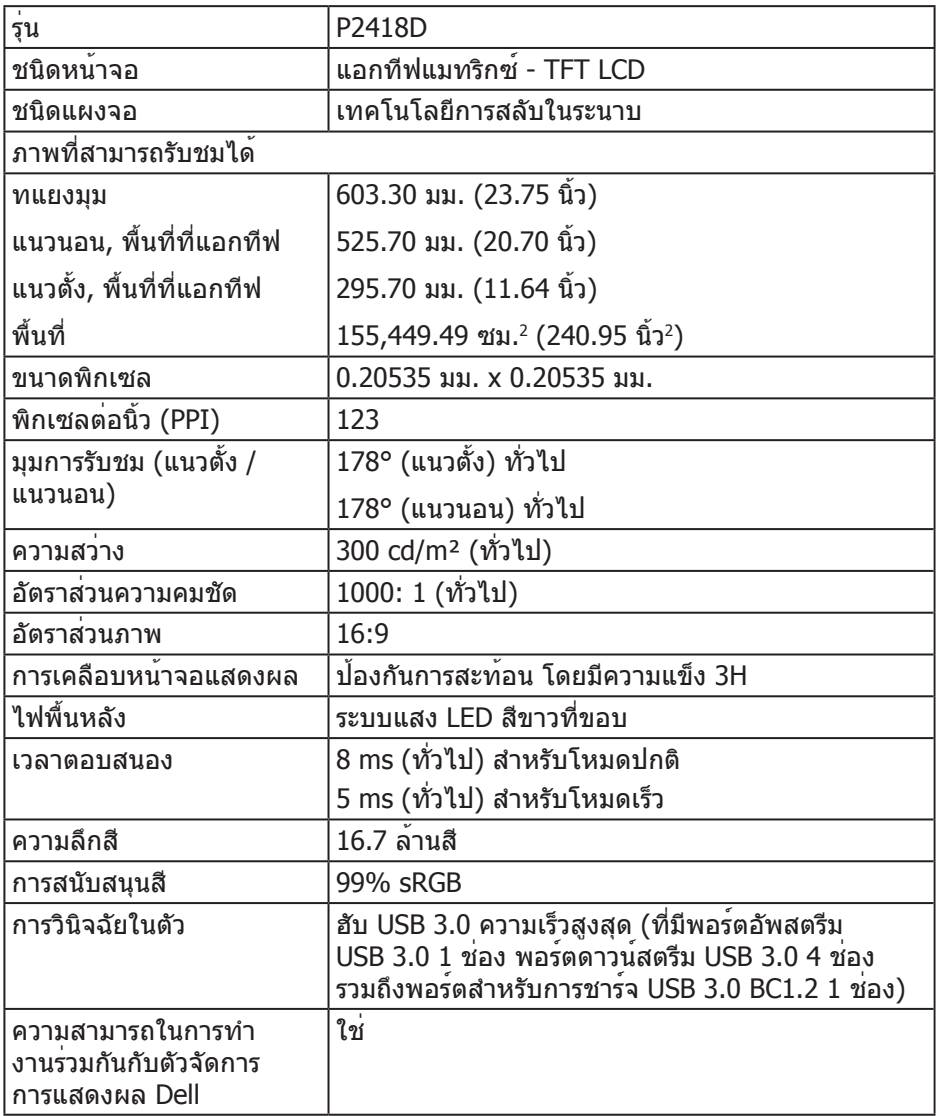

 $($ DELL

<span id="page-13-0"></span>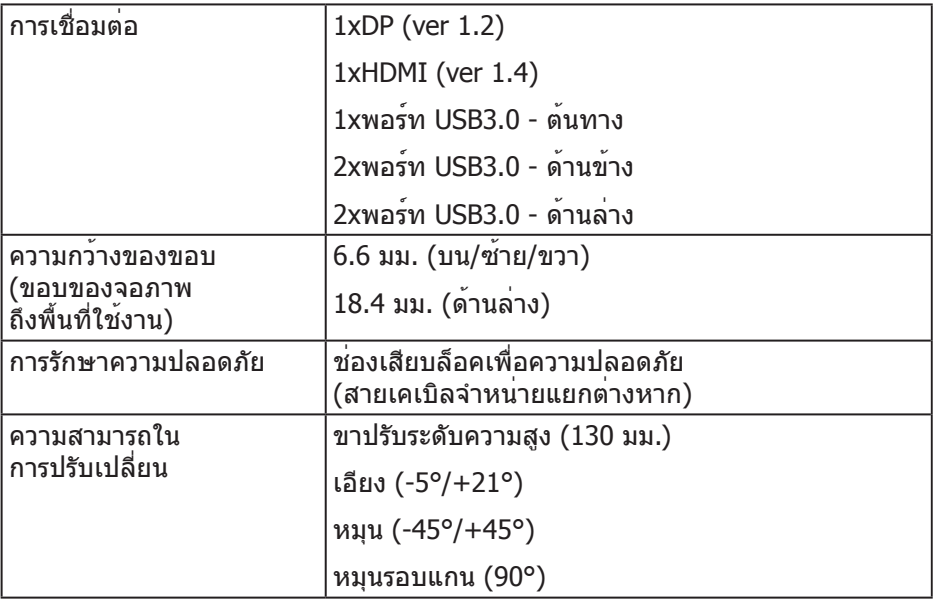

# **ข้อมูลจำ เพาะความละเอียด**

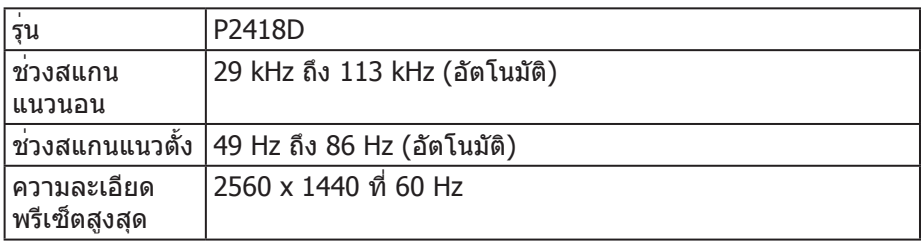

# **โหมดวิดีโอที่สนับสนุน**

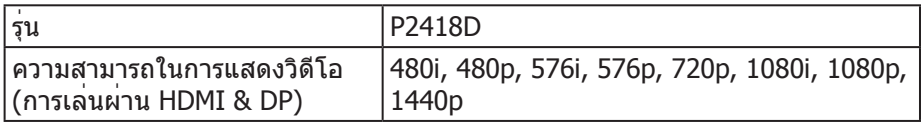

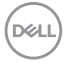

# <span id="page-14-0"></span>**โหมดการแสดงผลที่ตั้งไว้ล่วงหน้า**

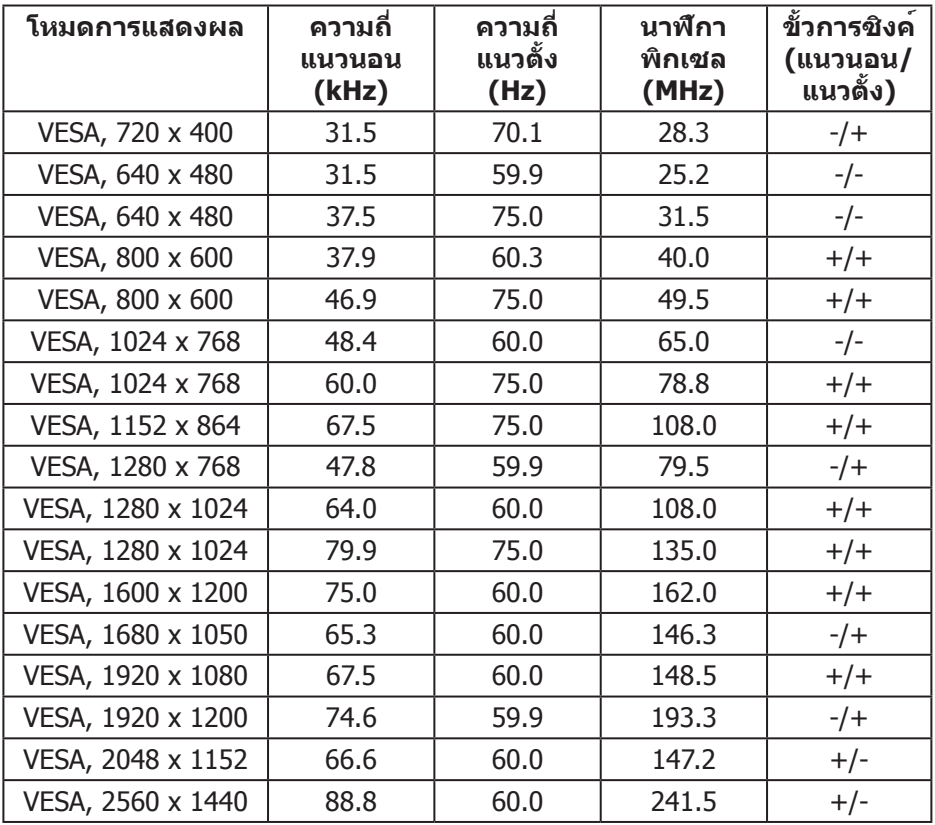

 $(\overline{DCL}$ 

# <span id="page-15-0"></span>**ข้อมูลจำ เพาะระบบไฟฟ้า**

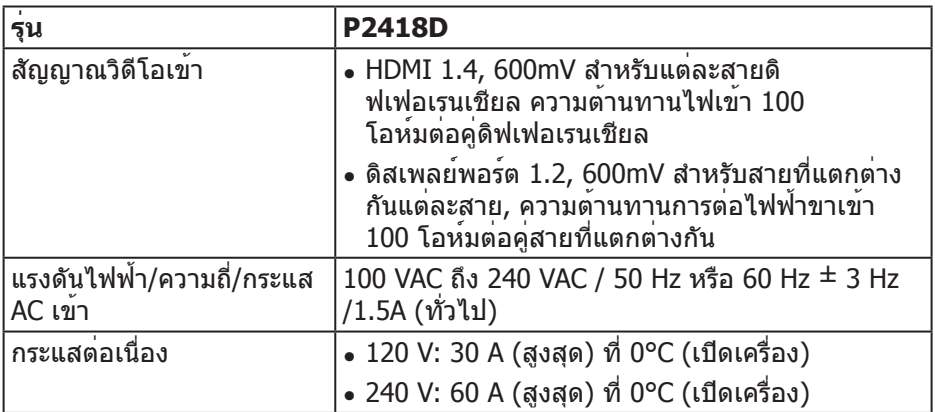

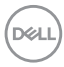

#### <span id="page-16-0"></span>**คุณลักษณะทางกายภาพ**

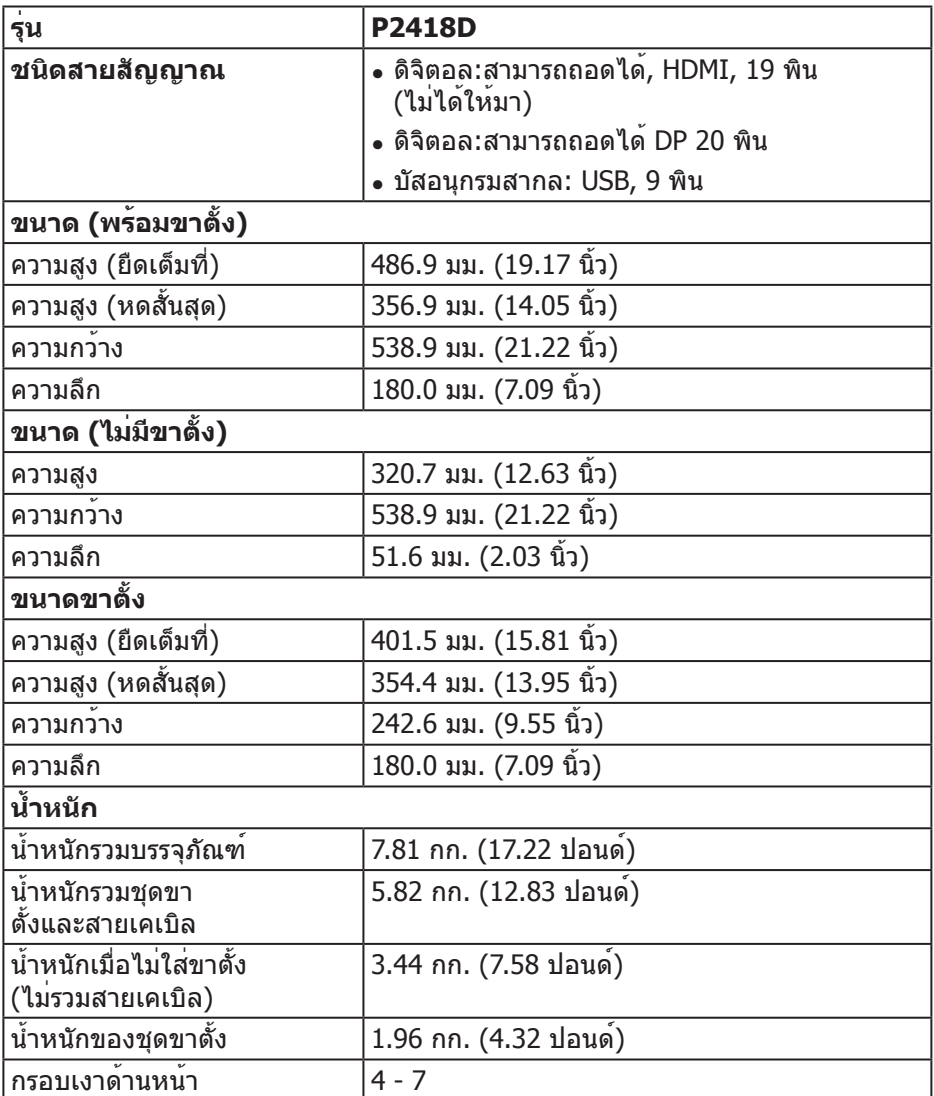

 $($ DELL

# <span id="page-17-0"></span>**คุณลักษณะทางสิ่งแวดล้อม**

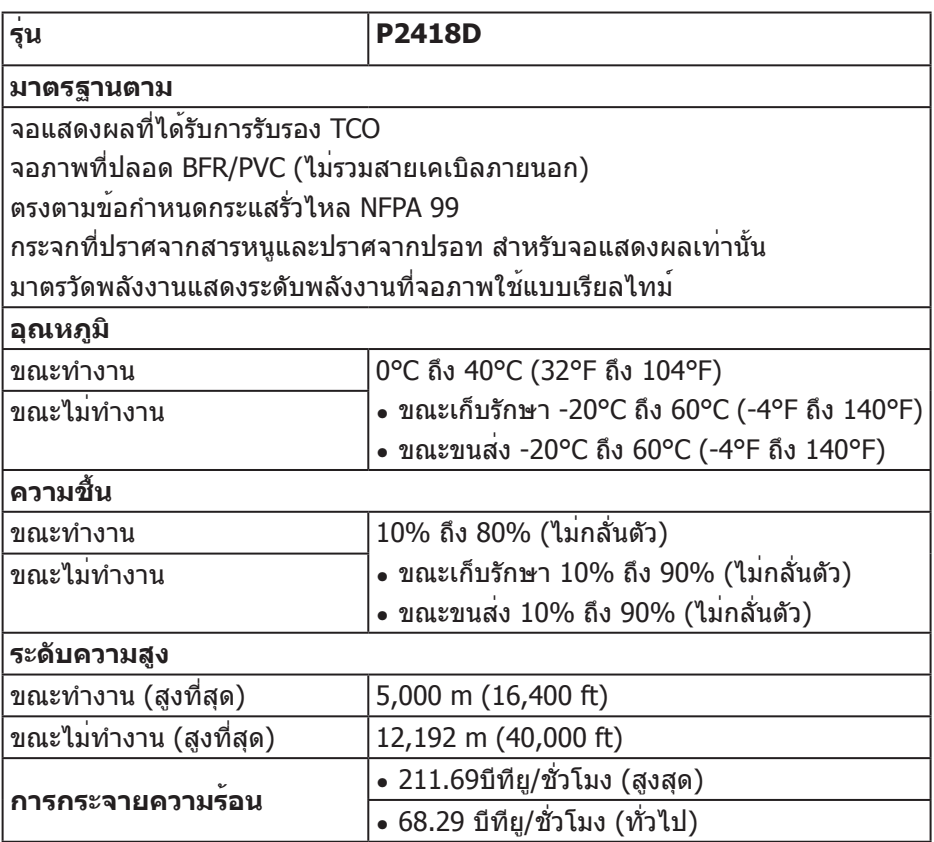

### <span id="page-18-1"></span><span id="page-18-0"></span>**โหมดการจัดการพลังงาน**

หากคุณมีการ์ดแสดงผลหรือซอฟต์แวร์ DPM™ ที่ตรงตามข้อกำ หนด VESA ติดตั้งอยู่ใน คอมพิวเตอร์ของคุณ จอภาพจะสามารถลดการสิ้นเปลืองพลังงานเมื่อไม่ได้ใช้งาน โดยอัตโนมัติ คุณสมบัตินี้เรียกว่า โหมดประหยัดพลังงาน\* หากคอมพิวเตอร์ตรวจพบ ึการป้อนข้อมูลจากแป้นพิมพ์ เมาส์ หรืออุปกรณ์ป้อนข้อมูลอื่น ๆ จอภาพจะกลับมาทำงาน โดยอัตโนมัติ ความสิ้นเปลืองพลังงานและการส่งสัญญาณของคุณสมบัติประหยัด พลังงานอัตโนมัตินี้ แสดงอยู่ในตารางด้านล่างนี้

\* การไม่สิ้นเปลืองพลังงานเลยในโหมด ปิดเครื่อง สามารถทำ ได้โดยการถอดสายไฟ ออกจากจอภาพเท่านั้น

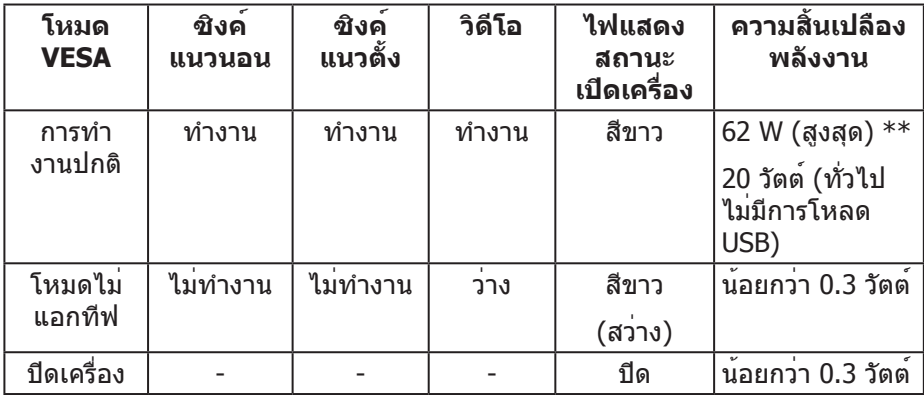

**D**&LI

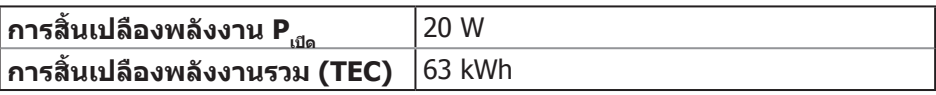

\*\* การสิ้นเปลืองพลังงานสูงสุดโดยเปิดความสว่างสูงที่สุด

เอกสารนี้มีให้สำ หรับเป็นข้อมูลเท่านั้น และสะท้อนถึงสมรรถนะในห้องทดลอง ผลิตภัณฑ ์อาจทำ งานแตกต่างจากนี้ ขึ้นอยู่กับซอฟต์แวร์ องค์ประกอบ และอุปกรณ์ต่อพ่วงที่คุณ สั่งซื้อมา และบริษัทไม่มีข้อผูกมัดในการอัปเดตข้อมูลดังกล่าว ดังนั้น ลูกค้าไม่ควรยึดถือ ข้อมูลนี้แต่เพียงอย่างเดียวในการตัดสินใจเกี่ยวกับความคลาดเคลื่อนทางไฟฟ้า และ ้ข้อม<sup>ู</sup>ลอื่น ๆ ไม่รับประกันความถูกต้องหรือความสมบูรณ์ของข้อมูลทั้งแบบชัดแจ<sup>้</sup>ง หรือ โดยนัย

#### **หมายเหตุ:**   $\mathscr{M}$

 $P_{\text{out}}$ : การใช้พลังงานขณะอยู่ในโหมดเปิดที่วัดโดยอ้างอิงกับการทดสอบ Energy Star

TEC: การใช้พลังงานทั้งหมด หน่วยเป็น kWh ที่วัดโดยอ้างอิงกับวิธีการทดสอบ Energy Star

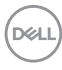

#### <span id="page-20-0"></span>**การกำ หนดพิน**

**ขั้วต่อ HDMI**

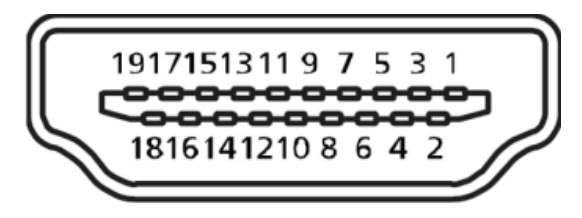

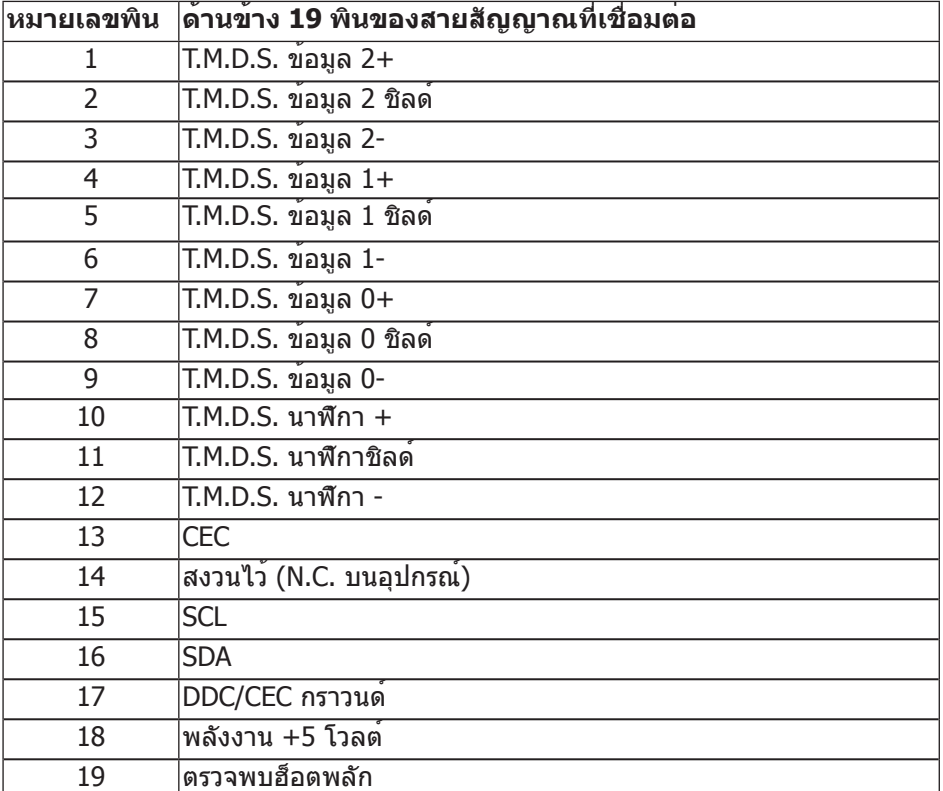

(deli

## **ขั้วต่อ ดิสเพลย์พอร์ต**

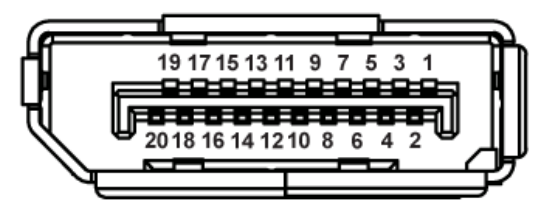

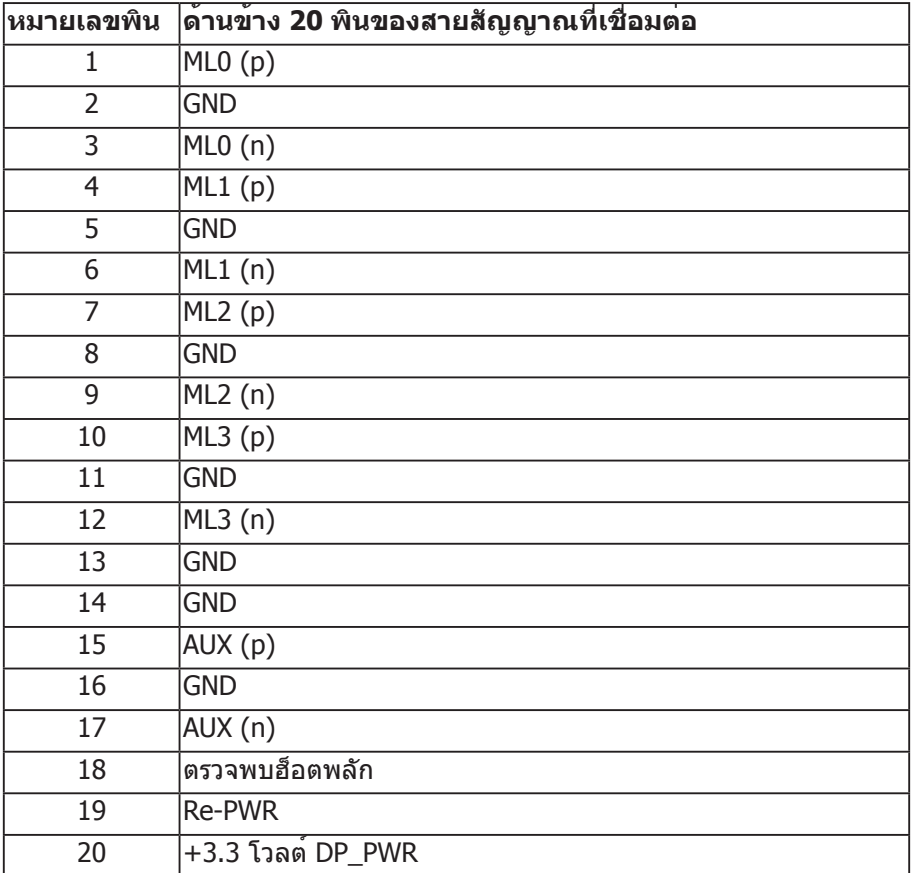

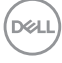

# <span id="page-22-0"></span>**อินเทอร์เฟซบัสอนุกรมสากล (USB)**

ส่วนนี้ให้ข้อมูลเกี่ยวกับพอร์ต USB ที่มีบนจอภาพของคุณ

**หมายเหตุ: จอภาพนี้ใช้งานได้กับ USB 3.0 ความเร็วแบบซูเปอร์**

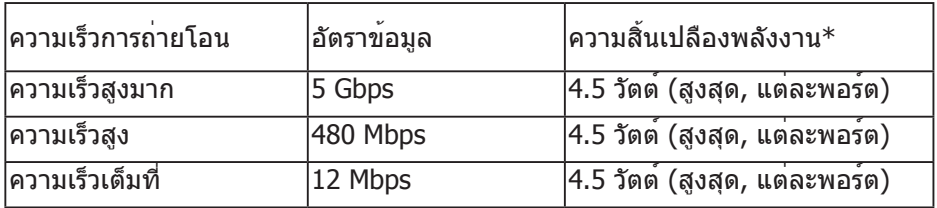

 $*$ สูงถึง 2A บนพอร์ตดาวน์สตรีม USB (พอร์ตที่มีไอคอน *ss*⇔่า) พร้อมด้วยอุปกรณ์ ที่สอดคล้องกับ BC1.2 หรืออุปกรณ์ USB ปกติ

## **ขั้วต่อต้นทาง USB 3.0**

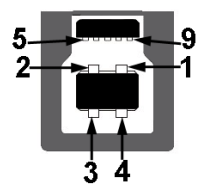

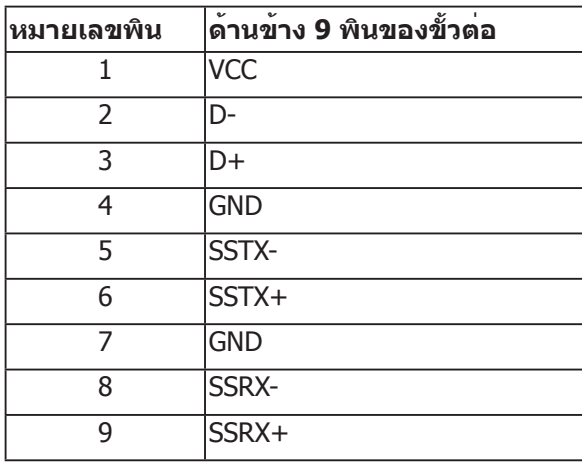

.<br>D&Ll

**ขั้วต่อปลายทาง USB 3.0** 

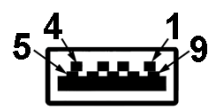

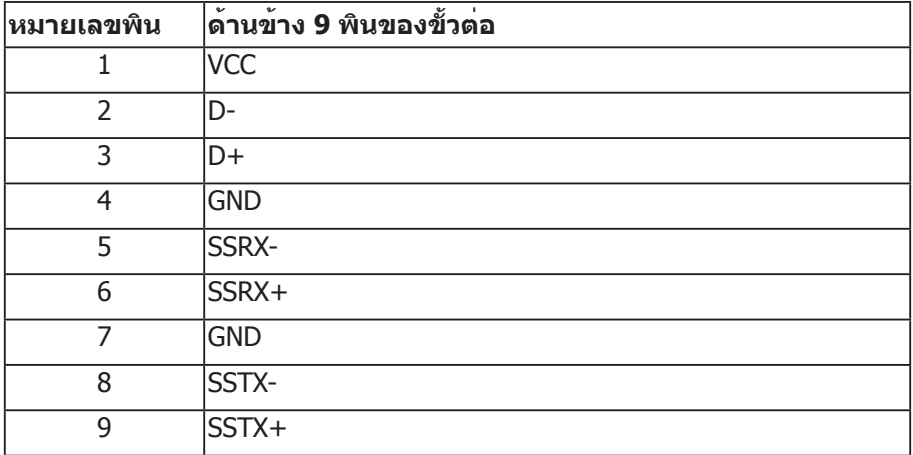

### **พอร์ต USB**

- 1 x พอร์ทต้นทาง USB 3.0 ด้านล่าง
- 2 x พอร์ทปลายทาง USB 3.0 ด้านล่าง
- 2 x พอร์ทปลายทาง USB 3.0 ด้านข้าง
- พอร์ตชาร์จพลังงาน พอร์ตที่มีไอคอน SS<del>ั</del>⇔่∐ี รองรับความสามารถในการชาร์จ พลังงานแบบเร็ว หากตัวเครื่องสามารถใช้กับ BC1.2 ได้

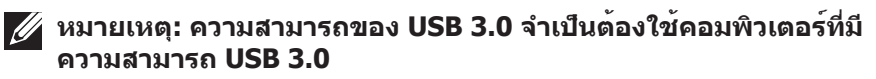

**หมายเหตุ: อินเทอร์เฟซ USB ของจอภาพทำ งานเฉพาะเมื่อจอภาพ เปิดอยู่ หรืออยู่ในโหมดประหยัดพลังงานเท่านั้น หากคุณปิด จอภาพ แล้วเปิดขึ้นมาใหม่ อุปกรณ์ต่อพ่วงที่ต่ออยู่อาจใช้เวลาสองสาม วินาทีในการกลับมาทำ งานตามปกติ**

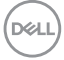

# <span id="page-24-0"></span>**ความสามารถพลักแอนด์เพลย์**

คุณสามารถติดตั้งจอภาพในระบบที่ใช้พลักแอนด์เพลย์ได้ จอภาพจะให้ข้อมูลการระบุจ อแสดงผลแบบขยาย (EDID) แก่คอมพิวเตอร์โดยอัตโนมัติโดยใช้โปรโตคอลช่องข้อมูล การแสดงผล (DDC) เพื่อที่ระบบจะสามารถกำ หนดค่าด้วยตัวเอง และปรับการตั้งค่า ต่าง ๆ ของจอภาพได้อย่างเหมาะสมที่สุด การติดตั้งจอภาพส่วนใหญ่เป็นระบบอัตโนมัติ คุณสามารถเลือกการตั้งค่าที่แตกต่างกันได้ตามต้องการ สำ หรับข้อมูลเพิ่มเติมเกี่ยวกับ การเปลี่ยนการตั้งค่าจอภาพ โปรดดู [การใช้งานจอภาพ.](#page-32-1)

## **นโยบายคุณภาพและพิกเซลของจอภาพ LCD**

ระหว่างกระบวนการผลิตจอภาพ LCD ไม่ได้เป็นเรื่องผิดปกติที่จะมีพิกเซลหนึ่งหรือ หลายพิกเซลค้างในสถานะที่ไม่เปลี่ยนแปลง ซึ่งมองเห็นได้ยาก และไม่ส่งผลกระทบต่อ คุณภาพการแสดงผล หรือความสามารถในการใช้งาน สำ หรับข้อมูลเพิ่มเติมเกี่ยวกับ นโยบายคุณภาพและพิกเซลของจอภาพ Dell ให้ดูที่เว็บไซต์สนับสนุนของ Dell ที่ **[www.dell.com/support/monitors](http://www.dell.com/support/monitors)**.

# **คำ แนะนำ ในการบำ รุงรักษา**

#### **การทำ ความสะอาดจอภาพของคุณ**

**คำ เตือน: ก่อนที่จะทำ ความสะอาดจอภาพ ให้ถอดปลั๊กไฟของจอภาพ ออกจากเต้าเสียบไฟฟ้าก่อน**

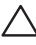

 $\bigwedge$  ข้อควรระวัง: อ่านและทำตาม <u>ขั้นตอนเพื่อความปลอดภัย</u> ก่อนที่จะทำความ **สะอาดจอภาพ**

สำ หรับหลักปฏิบัติที่ดีที่สุด ให้ปฏิบัติตามคำ แนะนำ ในรายการด้านล่างในขณะที่แกะ หีบห่อ ทำ ความสะอาด หรือจัดการกับจอภาพของคุณ:

- ในการทำ ความสะอาดหน้าจอที่มีการป้องกันไฟฟ้าสถิตของคุณ ให้ใช้ผ้านุ่มที่ ี สะอาด ชบน้ำพอหมาดๆ เช็ดเบาๆ หากเป็นไปได้ ให้ใช้กระดาษทำความสะอาด หน้าจอแบบพิเศษ หรือสารละลายที่เหมาะสมสำ หรับสารเคลือบป้องกันไฟฟ้าสถิต อย่าใช้เบนซิน ทินเนอร์ แอมโมเนีย สารทำ ความสะอาดที่มีฤทธิ์กัดกร่อน หรือ อากาศอัด
- ใช้ผ้าชุบน้ำ อุ่นเปียกหมาด ๆ เพื่อทำ ความสะอาดจอภาพ หลีกเลี่ยงการใช้ ผงซักฟอกทุกชนิด เนื่องจากผงซักฟอกจะทิ้งคราบไว้บนจอภาพ
- หากคุณสังเกตเห็นผงสีขาวเมื่อคุณแกะกล่องจอภาพของคุณ ให้ใช้ผ้าเช็ดออก
- จัดการจอภาพด้วยความระมัดระวัง เนื่องจากจอภาพที่มีสีเข้มอาจเป็นรอย และ แสดงเนื้อสีขาวให้เห็นง่ายกว่าจอภาพที่มีสีอ่อน
- เพื่อรักษาคุณภาพบนจอภาพของคุณให้ดีที่สุด ให้ใช้สกรีนเซฟเวอร์ที่มีการเปลี่ยน แปลงตลอดเวลา และปิดจอภาพเมื่อไม่ได้ใช้งาน

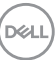

# <span id="page-25-0"></span>**การตั้งค่าจอภาพ**

การต่อขาตั้ง

**หมายเหตุ: ขาตั้งไม่ได้ต่ออยู่ เมื่อจอภาพถูกส่งมอบจากโรงงาน**

**หมายเหตุ: ใช้สำ หรับจอภาพที่มีขาตั้ง หากคุณซื้อขาตั้งของบริษัทอื่น โปรดดูคู่มือการติดตั้งขาตั้งที่เกี่ยวข้องสำ หรับคำ แนะนำ ในการติดตั้ง**

การต่อขาตั้งจอภาพ

- **1.** ให้ปฏิบัติามคำ แนะนำ บนฝากล่องเพื่อนขาตั้งออกจากที่กันกระแทก
- **2.** เสียบบล็อคฐานของขาตั้งเข้าไปในช่องเสียบบาตั้งจนสุด
- **3.** ยกที่จับสกรูและขันตามเข็มนาฬิกา
- **4.** หลังจากขันสกรูจนแน่นแล้ว พับที่จับสกรูให้แนบไปกับช่องเก็บ

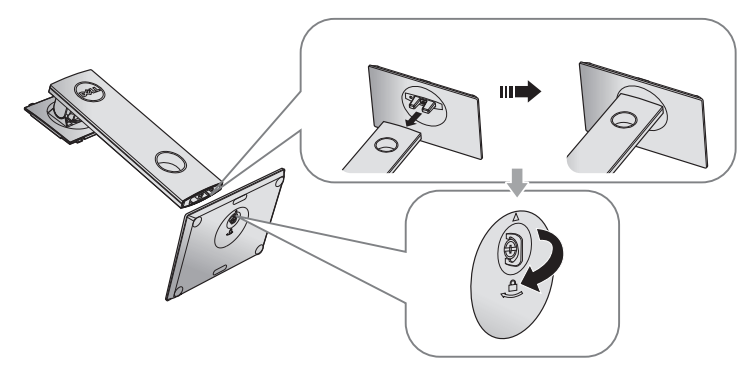

.<br>D&Ll

**5.** ยกฝาตามที่แสดงในรูป เพื่อเปิดบริเวณ VESA สำ หรับประกอบขาตั้ง

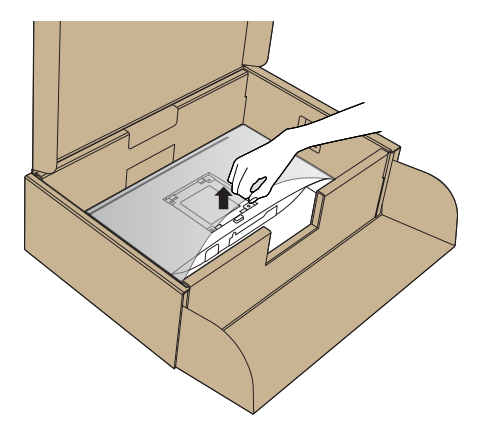

- **6.** ต่อส่วนประกอบขาตั้งเข้ากับจอภาพ
	- **a.** เสียบลิ้นสองอันที่ส่วนบนของขาตั้งเข้ากับร่องที่ด้านหลังของจอภาพ
	- **b.** กดขาตั้งลงจนกระทั่งล็อคเข้าที่

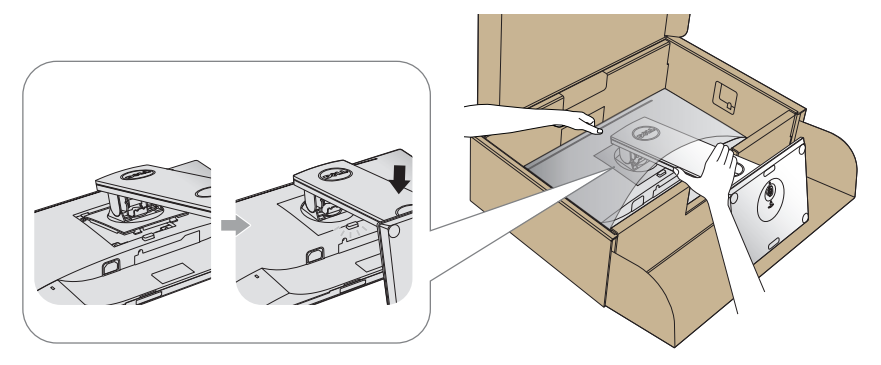

- **7.** วางจอภาพในตำ แหน่งตั้งตรง
- **หมายเหตุ: ยกจอภาพด้วยความระมัดระวังเพื่อป้องกันการลื่นหรือการร่วง หล่น**

,<br>D&Ll

# <span id="page-27-0"></span>การเชื่อมต่อจอภาพ

**คำ เตือน: ก่อนที่คุณจะเริ่มกระบวนการใดๆ ในส่วนนี้ ให้ทำ ตาม [ขั้นตอนเพื่อความปลอดภัย](#page-55-1)**

**หมายเหตุ: อย่าเชื่อมต่ออสายเคเบิลทั้งหมดไปยังคอมพิวเตอร์ใน เวลาเดียวกัน แนะนำ ให้ร้อยสายเคเบิลผ่านสล็อตจัดการสายเคเบิล ก่อนที่คุณจะเชื่อมต่อสายเข้ากับจอภาพ**

ในการเชื่อมต่อจอภาพของคุณเข้ากับคอมพิวเตอร์:

- **1.** ปิดคอมพิวเตอร์ของคุณ และถอดปลั๊กสายเพาเวอร์ออก
- **2.** เชื่อมต่อสาย HDMI หรือ DP จากจอภาพของคุณไปยังคอมพิวเตอร์

# **การเชื่อมต่อสาย HDMI (อุปกรณ์ซื้อเพิ่ม)**

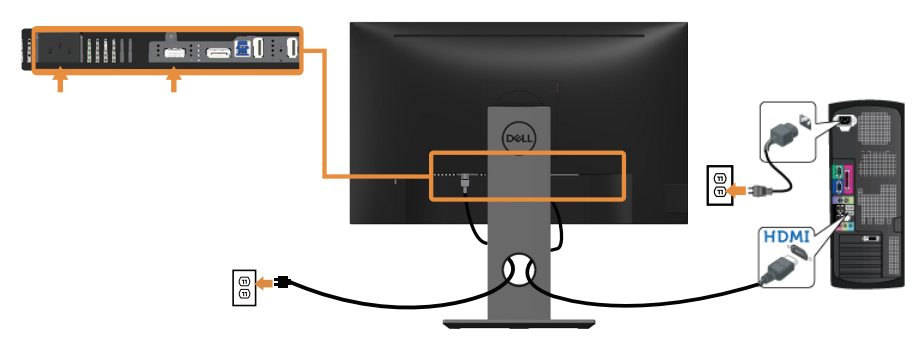

**การเชื่อมต่อสาย DP**

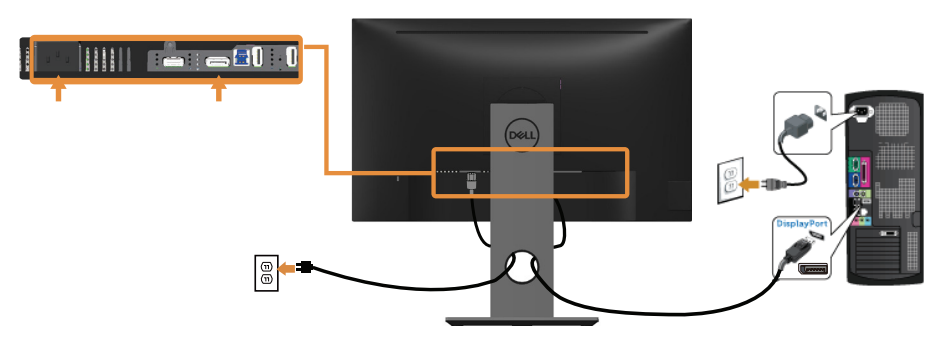

*DELL* 

### **การเชื่อมต่อสายเคเบิล USB 3.0**

หลังจากที่เชื่อมต่อสาย DP/HDMI เรียบร้อยแล้ว ให้เชื่อมต่อสาย USB 3.0 เข้ากับ ้ คอมพิวเตอร์ และทำการตั้งค่าจอภาพของคุณให้เสร็จโดยปฏิบัติตามขั้นตอนด้านล่าง

- **1. เชื่อมต่อพอร์ตตนทาง USB 3.0 (สายเคเบิลที่ใหมา) เขากับพอร์ต USB 3.0** ที่เหมาะสมบนคอมพิวเตอรของคุณ (โปรดดู มุมมองด**้านล่าง สำหรับรายละเอีย**ด)
- **2.** เชื่อมต่ออุปกรณ์ต่อพ่วง USB 3.0 เข้ากับพอร์ตปลายทาง USB 3.0 บนจอภาพ
- **3.** เสียบปลั๊กไฟสำ หรับคอมพิวเตอร์และจอภาพของคุณเข้ากับเต้าเสียบไฟฟ้า ที่อยู่ใกล้เคียง
- **4.** เปิดจอภาพและคอมพิวเตอร์ หากจอภาพของคุณแสดงภาพขึ้นมา แสดงว่าการติดตั้งเสร็จสมบูรณ์แล้ว หาก จอภาพไม่แสดงภาพใดๆ ให้ดู [ปัญหาเฉพาะของบัสอนุกรมสากล \(USB\)](#page-54-1)
- **5.** ใช้ช่องเสียบสายเคเบิลบนขาตั้งจอภาพเพื่อจัดระเบียบสายเคเบิล

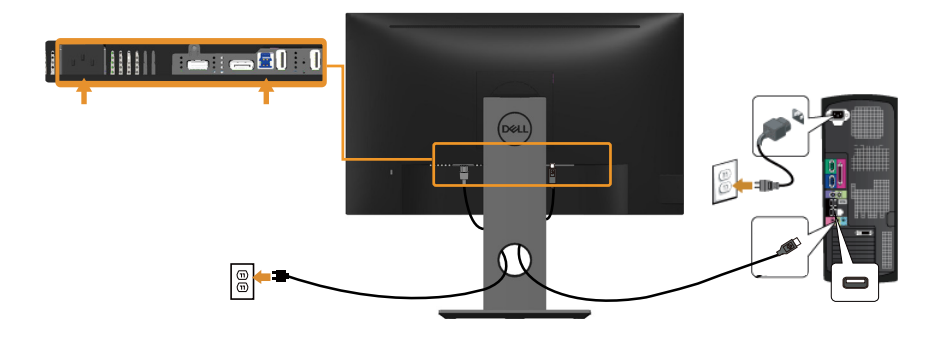

## <span id="page-29-0"></span>การจัดระเบียบสายเคเบิล

ใช้สล็อตการจัดการสายเคเบิล เพื่อจัดระเบียบสายเคเบิลที่เชื่อมต่อไปยังจอภาพของคุณ

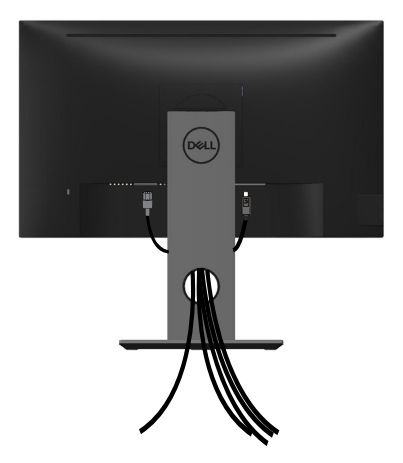

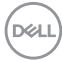

### <span id="page-30-0"></span>การถอดขาตั้งจอภาพ

**หมายเหตุ: เพื่อป้องกันรอยขีดข่วนบนหน้าจอ LCD ในขณะที่กำ ลังถอด ขาตั้ง ให้แน่ใจว่าจอภาพวางอยู่บนพื้นผิวที่นุ่ม และสะอาด**

**หมายเหตุ: ใช้สำ หรับจอภาพที่มีขาตั้ง เมื่อซื้อขาตั้งอื่นๆ มา โปรดดูคู่มือ การตั้งค่าขาตั้งสำ หรับขั้นตอนการตั้งค่า** 

ในถอดขาตั้งออก

- **1.** วางจอภาพบนผ้าหรือเบาะที่นุ่ม
- **2.** กดปุ่มคลายขาตั้งค้างไว้
- **3.** ยกขาตั้งขึ้นและนำ ออกจากจอภาพ

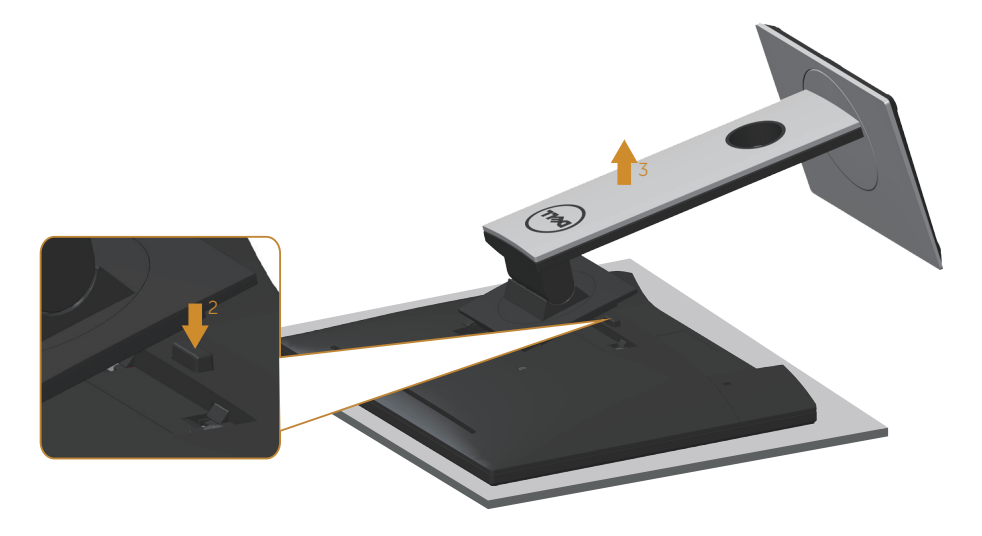

# <span id="page-31-0"></span>การยึดผนัง (อุปกรณ์ซื้อเพิ่ม)

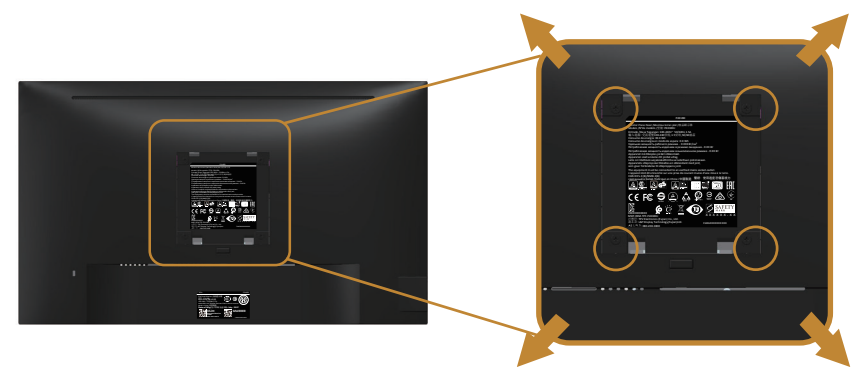

(ขนาดสกรู M4 x 10 มม.)

ดูคำ แนะนำ ที่มาพร้อมกับชุดยึดผนัง VESA ที่ใช้กับจอภาพรุ่นนี้ได้

- **1.** วางหน้าจอของจอภาพบนผ้านุ่ม หรือเบาะบนโต๊ะเรียบที่มั่นคง
- **2.** ถอดขาตั้งออก
- **3.** ใช้ไขควงเพื่อไขสกรูสี่ตัวที่ยึดฝาพลาสติกออก
- **4.** ติดแผ่นยึดจากชุดยึดผนังเข้ากับจอภาพ
- **5.** ยึดจอภาพบนผนังโดยทำ ตามคำ แนะนำ ที่มาพร้อมกับชุดยึดผนัง
- **หมายเหตุ: สำ หรับใช้เฉพาะกับแผ่นยึดติดผนังที่อยู่ในรายการ UL หรือ CSA หรือตามรายการ GS ซึ่งสามารถรับน้ำ หนัก/ภาระได้อย่างต่ำ 13.76 กก.**

.<br>D&Ll

# <span id="page-32-1"></span><span id="page-32-0"></span>**การใช้งานจอภาพ**

การเปิดเครื่องจอภาพ กดปุ่ม เพื่อเปิดจอภาพ

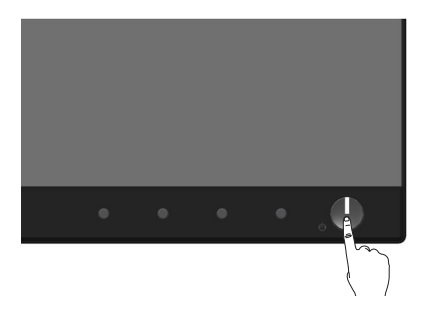

### ตัวเลือกภาษา ตั้งค่าการแสดง OSD ไปเป็นหนึ่งในแปดภาษา

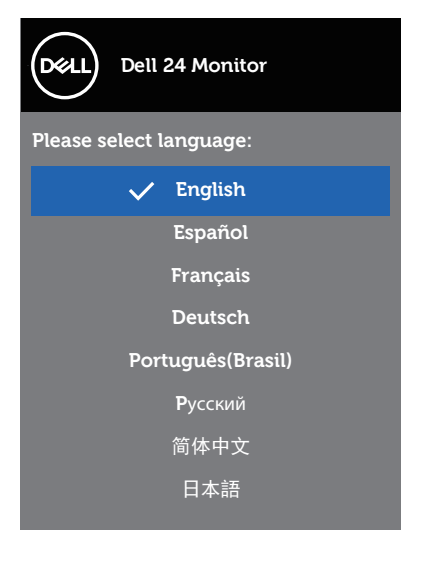

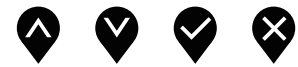

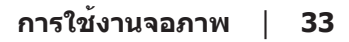

DELL

# <span id="page-33-0"></span>การใชปุ่มควบคุมบนแผงดานหนา ใชปุ่มควบคุมที่ดานหนาของจอภาพ เพื่อปรับการตั้งค่าต่างๆ บนจอภาพของคุณ

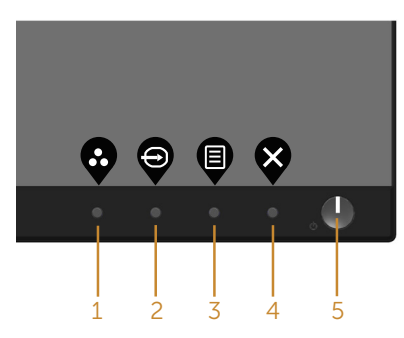

ตารางต่อไปนี้อธิบายปุ่มต่าง ๆ บนแผงด้านหน้า:

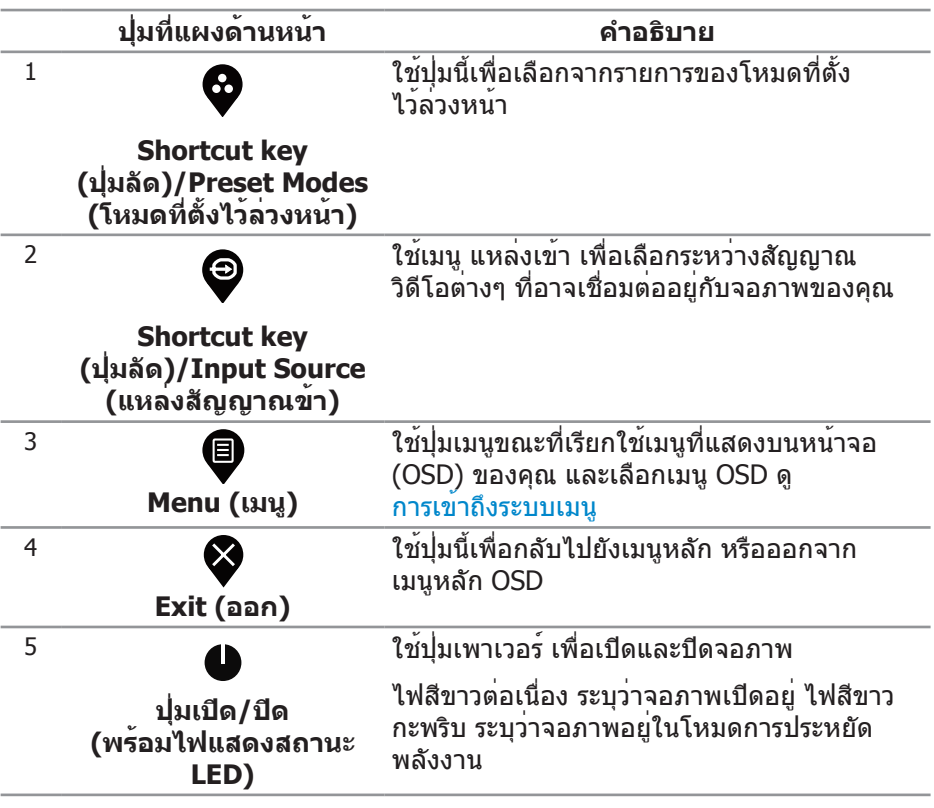

DELL

#### <span id="page-34-0"></span>**ตัวควบคุมบน OSD**

ใช่ปุ่มที่ดานหนาของจอภาพเพื่อปรับการตั้งค่าต่าง ๆ ของภาพ

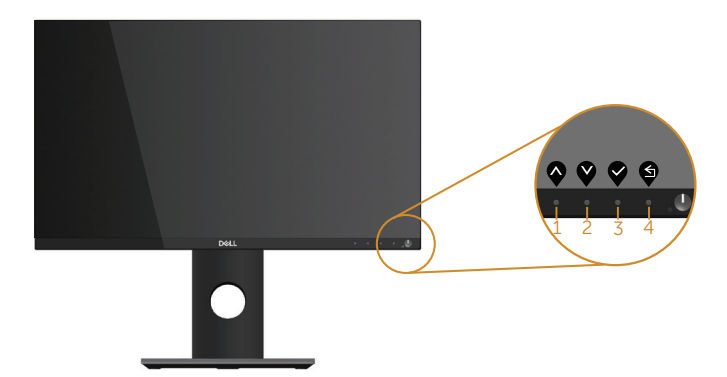

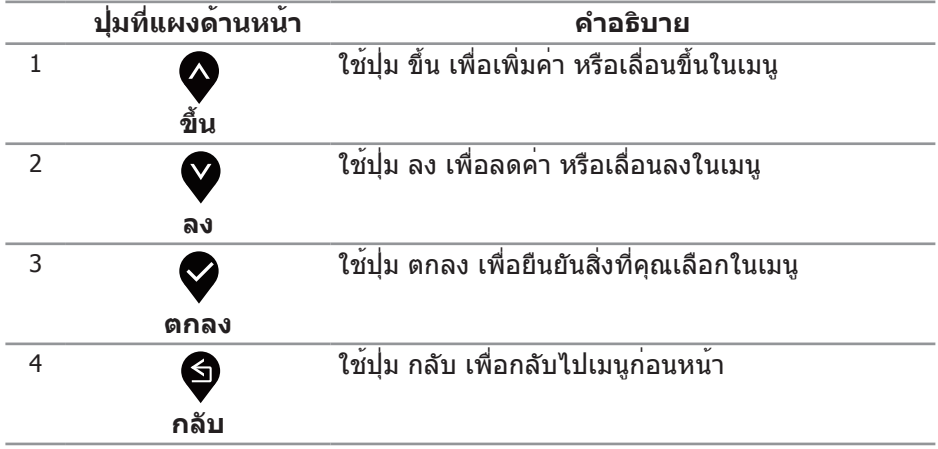

# <span id="page-35-0"></span>การใช้เมนูที่แสดงบนหน้าจอ (OSD)

### <span id="page-35-1"></span>**การเข้าถึงระบบเมนู**

**หมายเหตุ: การเปลี่ยนแปลงใดๆ ที่คุณทำ จะถูกบันทึกโดยอัตโนมัติ เมื่อ คุณเคลื่อนที่ไปยังเมนูอื่น, ออกจากเมนู OSD หรือรอจนกระทั่งเมนู OSD ปิดไปโดยอัตโนมัติ**

**1. กดปุ่ม ื เ**พื่อแสดงเมนูหลัก OSD

### **เมนูหลักสำ หรับอินพุตดิจิตอล (HDMI/DP)**

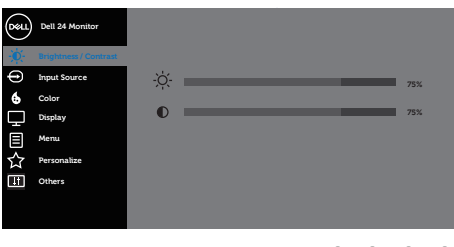

 $\begin{array}{ccc} \textcircled{\color{red}8} & \textcircled{\color{red}9} & \textcircled{\color{red}9} \end{array}$ 

- ี่ 2. กดปุ่ม ✿ และ ❤ เพื่อเลื่อนระหว**่างตัวเลือกการตั้งค่าต่าง ๆ ในขณะที่ค**ุณเลื่อน จากไอคอนหนึ่งไปยังอีกไอคอนหนึ่ง ตัวเลือกจะถูกไฮไลต์
- **3.** กดปุ่ม หนึ่งครั้งเพื่อเปิดใช้งานตัวเลือกที่ถูกไฮไลต์
- **4. กดปุ่ม ✿ และ ❤ เพื่อเลือกพารามิเตอร์ที่ต<sup>้</sup>องการ**
- **5. กดปุ่ม ❤ และ จากนั้นใช้ปุ่ม ❤ และ ❤ ตามตัวแสดงสถานะบนเมน เพื่อทำการ** เปลี่ยนแปลง
- **6.** เลือกปุ่ม เพื่อกลับไปยังเมนูหลัก

DELL

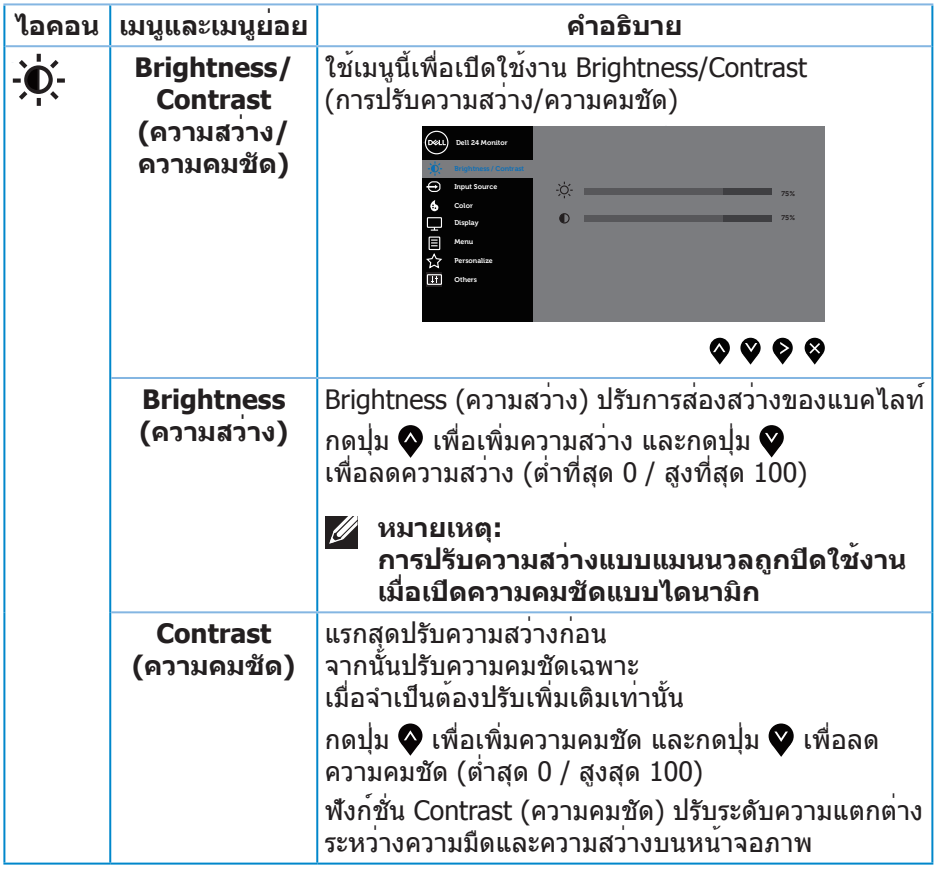

 $(1)$ 

<span id="page-37-0"></span>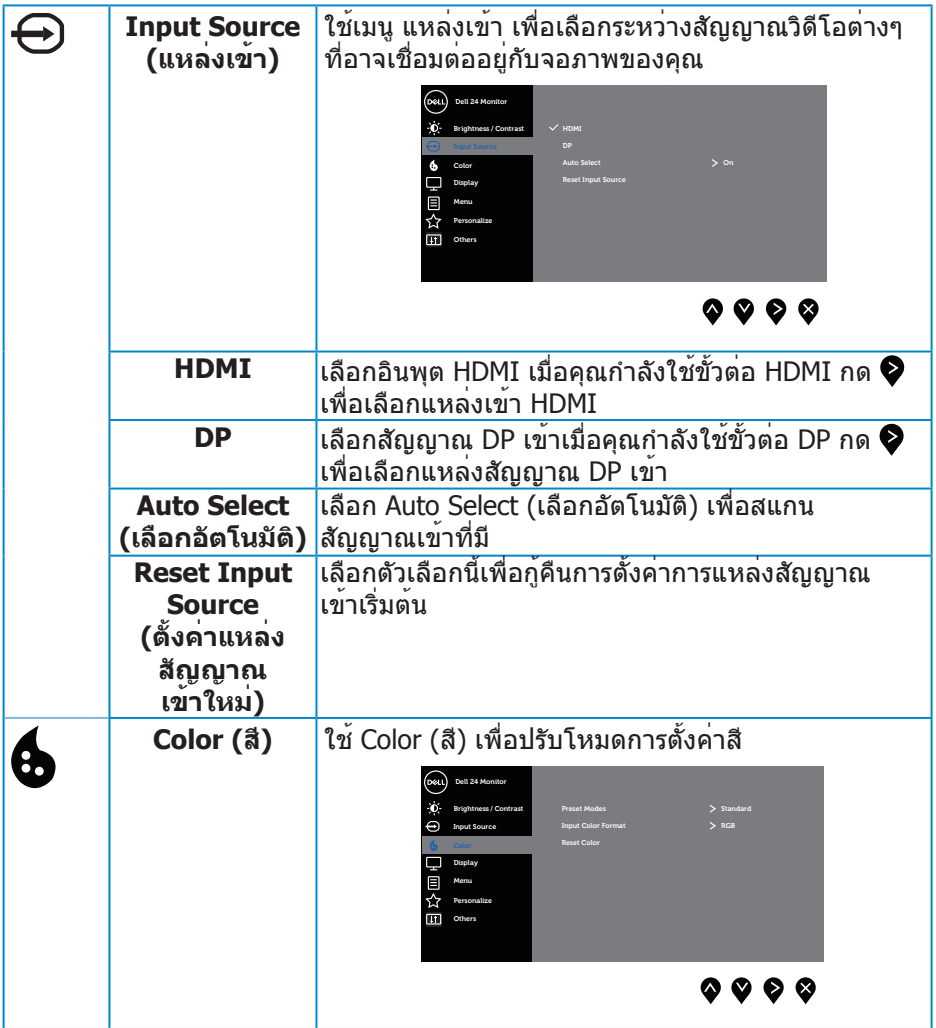

 $(DEIL)$ 

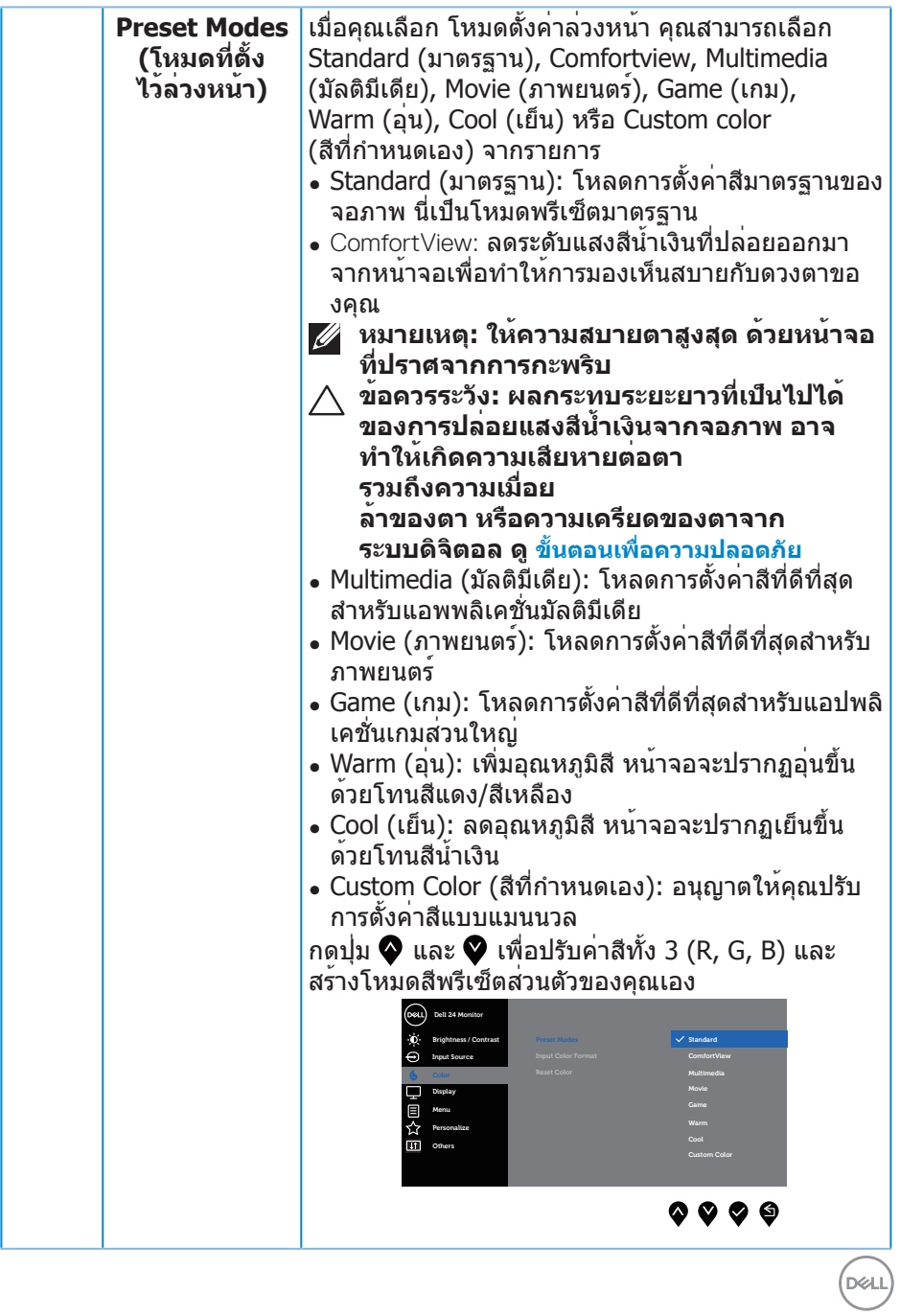

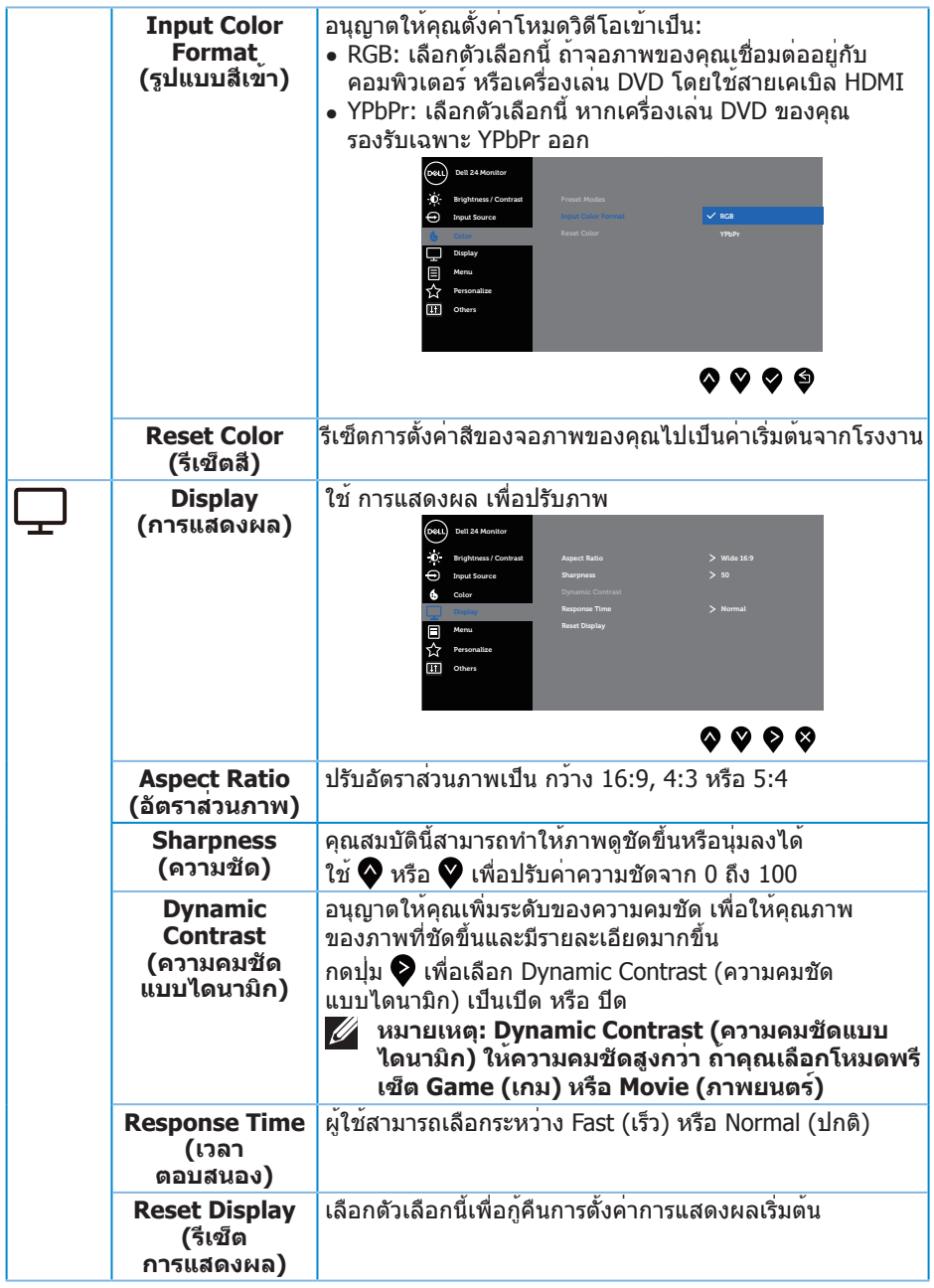

 $(DEIL)$ 

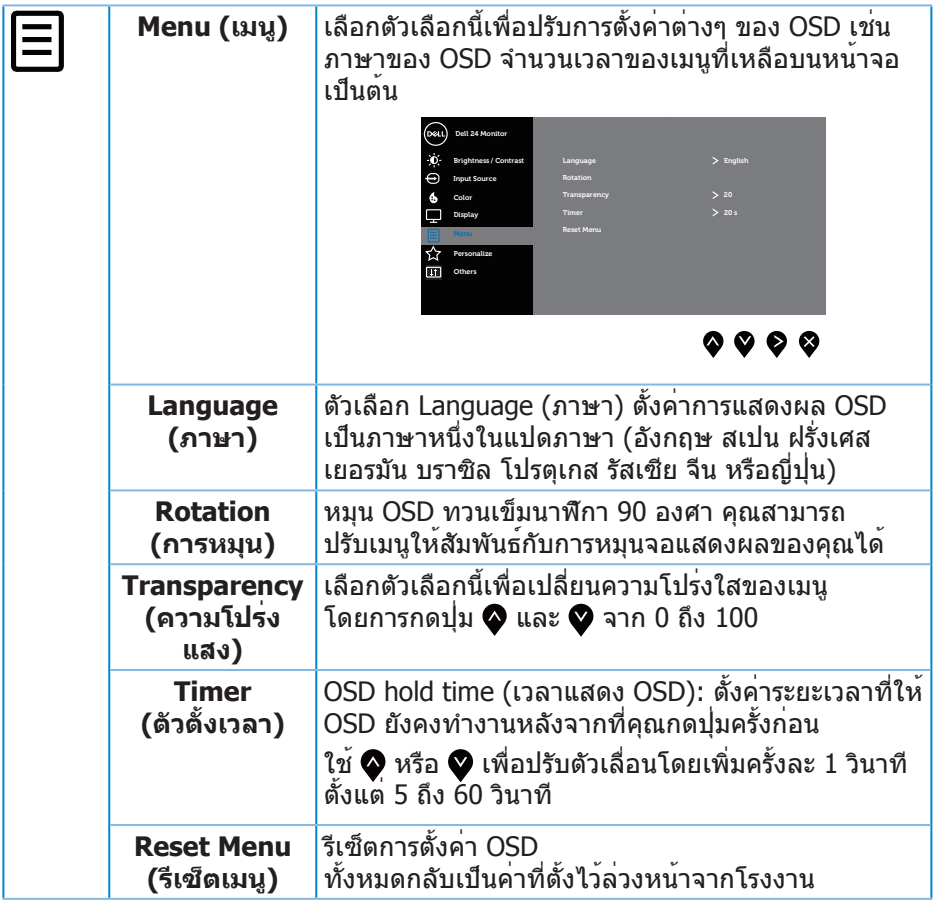

 $(1)$ 

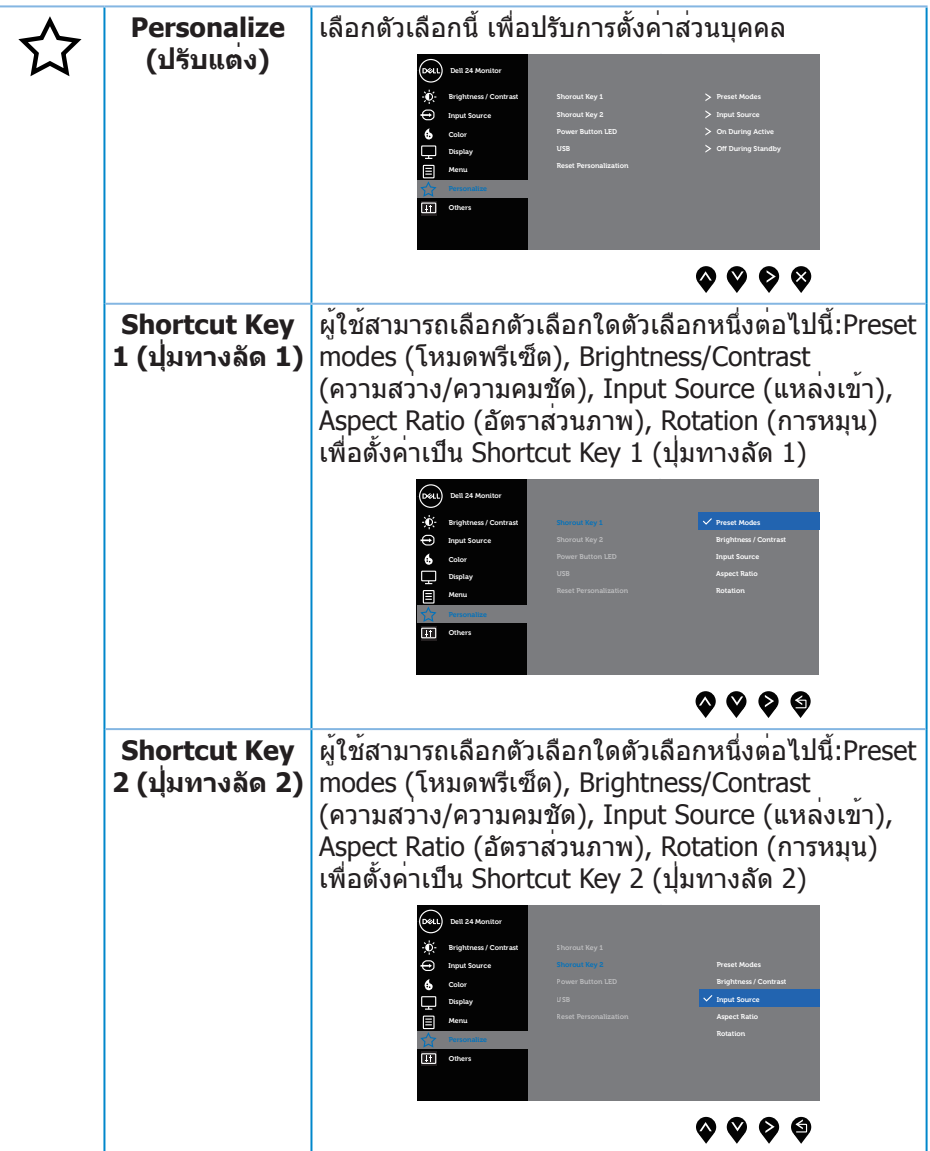

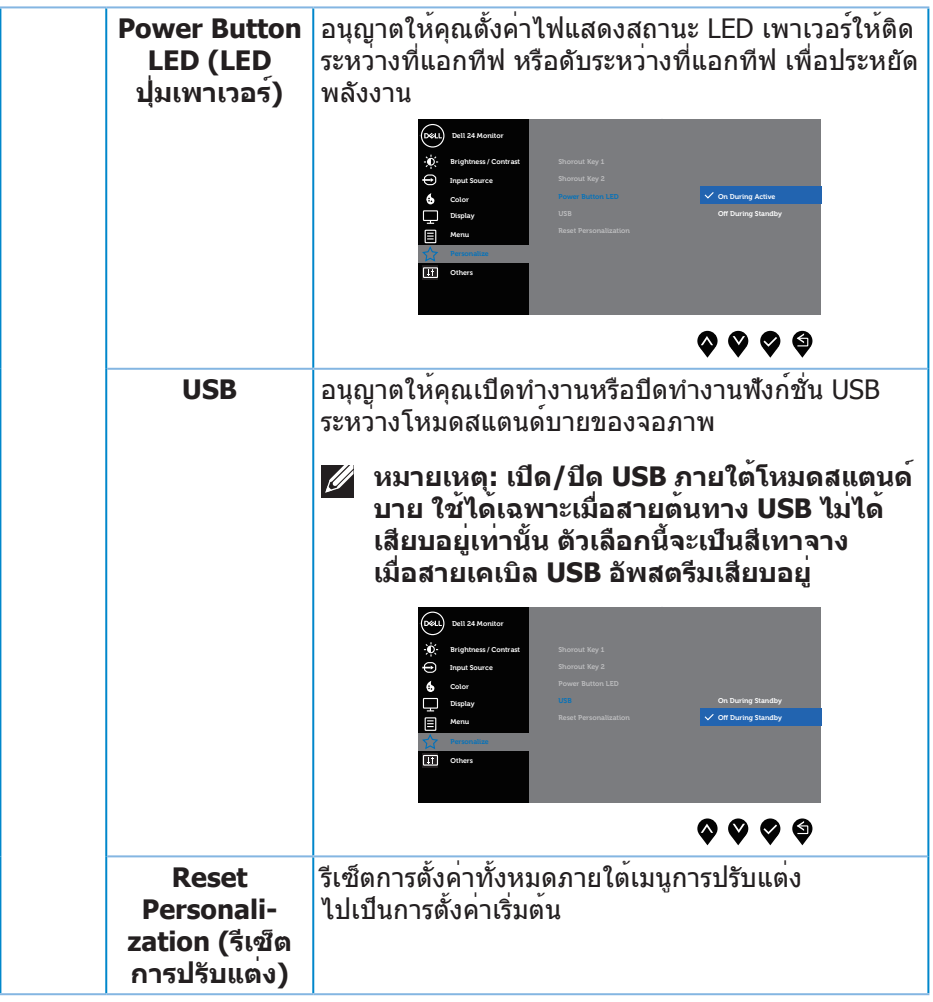

 $(1)$ 

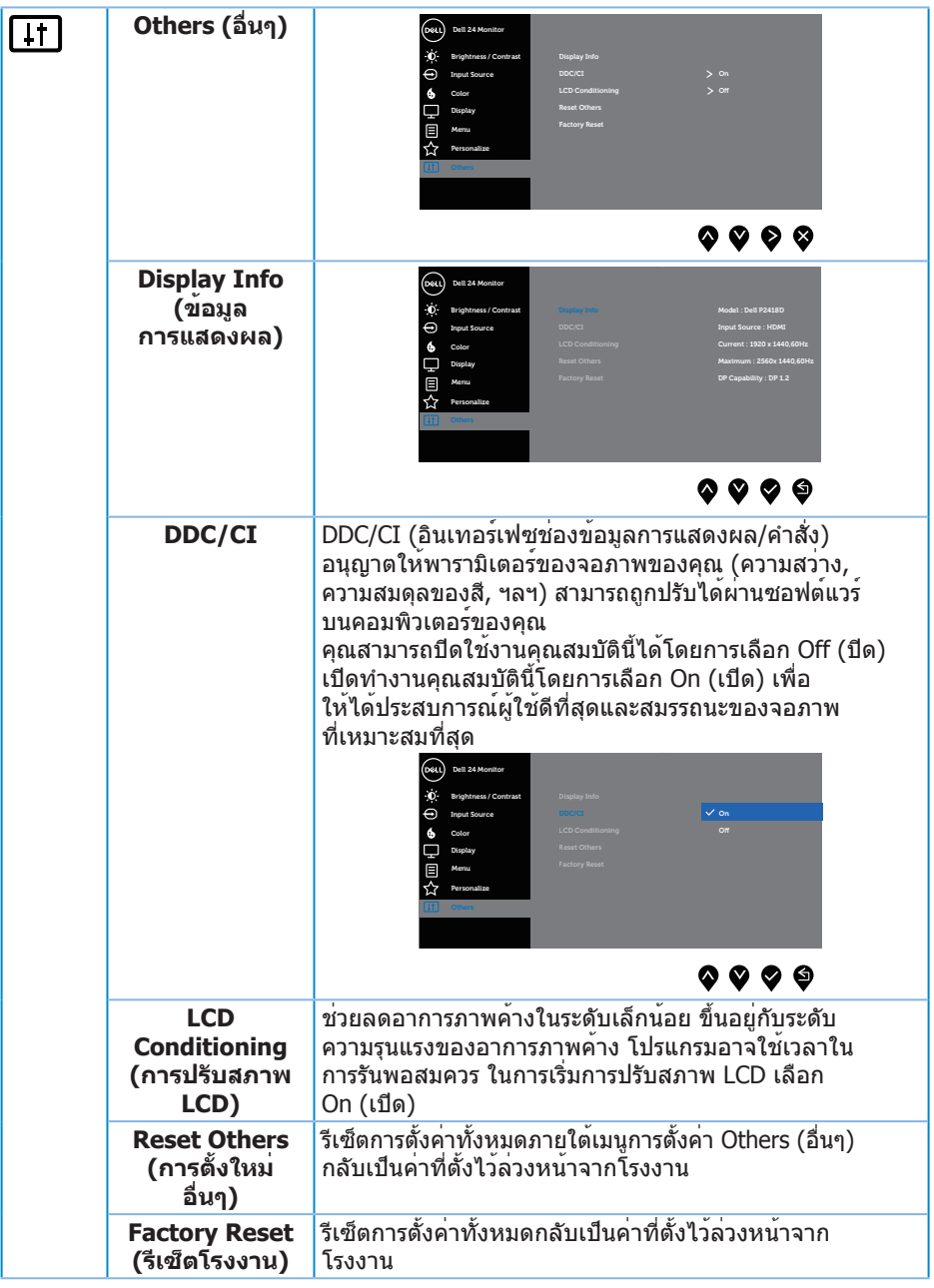

 $(DEIL)$ 

#### <span id="page-44-0"></span>**หมายเหตุ: จอภาพนี้มีคุณสมบัติในตัวเพื่อปรับเทียบความสว่างอัตโนมัติ เพื่อชดเชยสำ หรับ LED ที่ใช้มานานแล้ว**

### **ข้อความเตือน OSD**

เมื่อคุณสมบัติ **Dynamic Contrast (ความคมชัดแบบไดนามิก)** ถูกเปิดใช้งาน (ในโหมดที่ตั้งไว้ล่วงหน้าเหล่านี้: **Game (เกม)** หรือ **Movie (ภาพยนตร์)**) การปรับความสว่างด้วยตัวเองจะถูกปิดใช้งาน

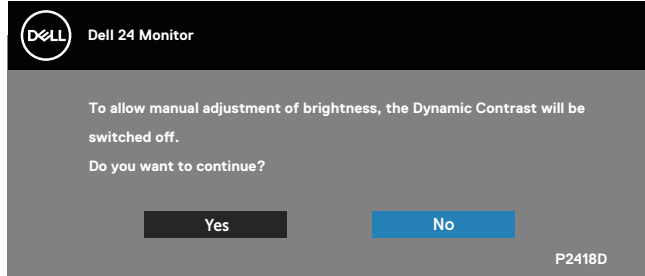

เมื่อจอภาพไม่สนับสนุนความละเอียดในการแสดงผล ข้อความต่อไปนี้จะปรากฏขึ้น:

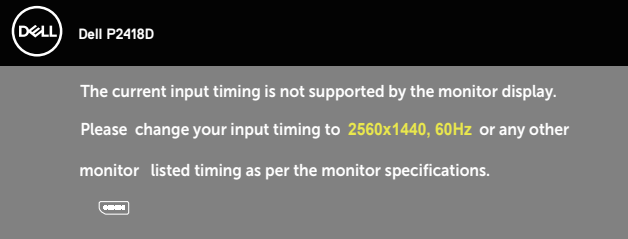

นี่หมายความว่าจอภาพไม่สามารถซิงโครไนซ์กับสัญญาณที่กำ ลังได้รับจากคอมพิวเตอร์ ดู ข้อมูลจำ [เพาะของจอภาพ](#page-12-1) สำ หรับช่วงความถี่แนวนอนและแนวตั้งที่สามารถใช้งานได้ โดยจอภาพนี้ โหมดที่แนะนำ คือ 2560 x 1440 ก่อนที่ฟังก์ชั่น **DDC/CI** จะถูกปิดทำ งาน ข้อความต่อไปนี้จะแสดงขึ้น:

**The function of adjusting display setting using PC application will be disabled. Do you wish to disable DDC/CI function?** Yes No **Dell 24 Monitor P2418D** 

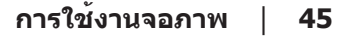

**D**&LI

เมื่อจอภาพเข้าสู่ **โหมดประหยัดพลังงาน** ข้อความต่อไปนี้จะปรากฏขึ้น:

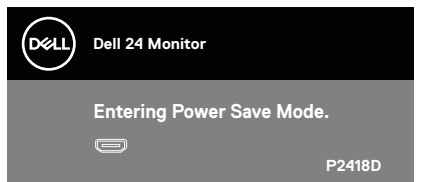

ถ้าคุณกดปุ่มใดๆ นอกเหนือจากปุ่มเพาเวอร์ ข้อความต่อไปนี้จะปรากฏขึ้น โดยขึ้นอยู่กับ อินพุตที่เลือก:

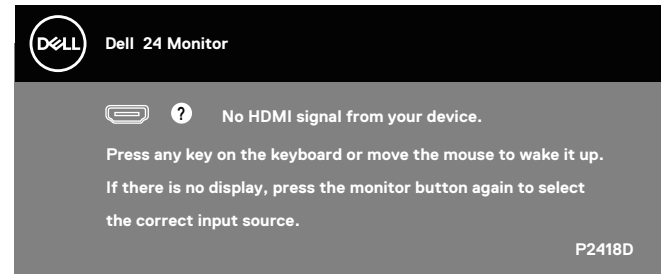

ถ้าสายเคเบิล HDMI หรือ DP ไม่ได้เชื่อมต่ออยู่, กล่องโต้ตอบแบบลอยที่แสดงด้านล่าง จะปรากฏขึ้น จอภาพจะเข้าสู่ โหมดประหยัดพลังงานหลังจาก 4 นาที ถ้าถูกปล่อยทิ้ง ไว้ที่สถานะนี้

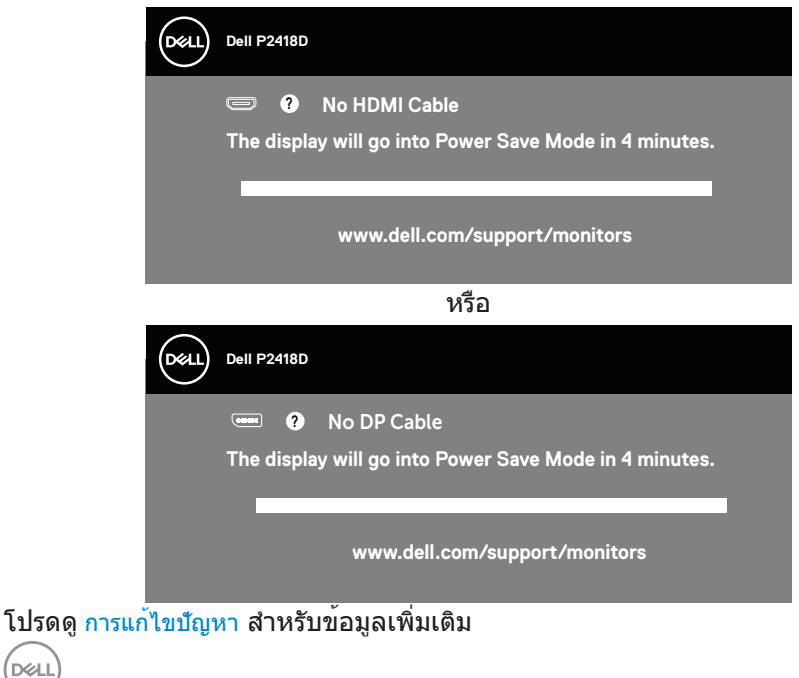

*DELL* 

<span id="page-46-0"></span>OSD จะทำ งานเฉพาะในโหมด การทำ งานปกติ เท่านั้น เมื่อกดปุ่มใด ๆ ในโหมดที่ไม่แอกทีฟ ข้อความต่อไปนี้จะแสดงขึ้นมา:

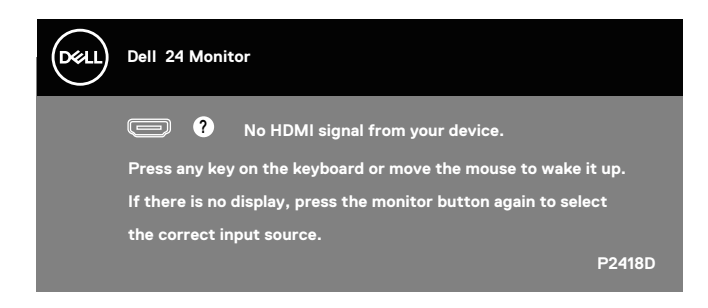

เปิดใช้งานคอมพิวเตอร์และจอภาพเพื่อเข้าถึง OSD

# การตั้งค่าจอภาพ

### **การตั้งค่าความละเอียดสูงสุด**

ในการตั้งค่าความละเอียดสูงสำ หรับจอภาพ:

ใน Windows® 7,Windows® 8 และ Windows® 8.1:

- **1.** สำ หรับ Windows 8 และ Windows 8.1 ให้เลือกเดสก์ทอปไทล์เพื่อสลับไปเป็น เดสก์ทอปแบบคลาสสิก
- **2.** คลิกขวาบนเดสก์ทอป และคลิก **ความละเอียดหน้าจอ**
- **3.** คลิกที่รายการแบบดึงลงของความละเอียดหน้าจอ และเลือก **2560 x 1440**
- **4.** คลิก **ตกลง**

ใน Windows® 10:

- **1.** คลิกขวาบนเดสก์ทอป และคลิก **การตั้งค่าการแสดงผล**
- **2.** คลิก **การตั้งค่าการแสดงผลขั้นสูง**
- **3.** คลิกรายการแบบดึงลงของ **ความละเอียดหน้าจอ** และเลือก **2560 x 1440**
- **4.** คลิก **นำ ไปใช้งาน**

หากคุณไม่เห็นตัวเลือก **2560 x 1440** คุณอาจจำ เป็นต้องอัพเดตไดรฟ์เวอร์กราฟิก ของคุณ ให้ทำ หนึ่งในกระบวนการต่อไปนี้ให้สมบูรณ์ โดยขึ้นอยู่กับคอมพิวเตอร์ของคุณ หากคุณมีคอมพิวเตอร์เดสก์ทอปหรือคอมพิวเตอร์พกพา Dell

• ไปที่ **[www.dell.com/support](http://www.dell.com/support)**, ป้อนแท็กบริการของคอมพิวเตอร์ของคุณ และดาวน์โหลดไดรเวอร์ล่าสุดสำ หรับกราฟฟิกการ์ดของคุณ

หากคุณใช้คอมพิวเตอร์ (พกพาหรือเดสก์ทอป) ที่ไม่ใช่ Dell

- ไปที่เว็บไซต์สนับสนุนสำ หรับคอมพิวเตอร์ของคุณ และดาวน์โหลดไดรเวอร์กราฟ ฟิกล่าสุด
- ไปที่เว็บไซต์กราฟฟิกการ์ดของคุณ และดาวน์โหลดไดรเวอร์กราฟฟิกล่าสุด

# <span id="page-47-0"></span>การใช้การเอียง การพลิก และการยืดแนวตั้ง

### **หมายเหตุ: ใช้สำ หรับจอภาพที่มีขาตั้ง เมื่อซื้อขาตั้งอื่นๆ มา โปรดดูคู่มือ การติดตั้งขาตั้งสำ หรับขั้นตอนการติดตั้ง**

### **การเอียง การพลิก**

ในขณะที่ขาตั้งต่ออยู่กับจอภาพ คุณสามารถเอียงและพลิกจอภาพไปเป็นมุมการรับชม ที่สบายที่สุด

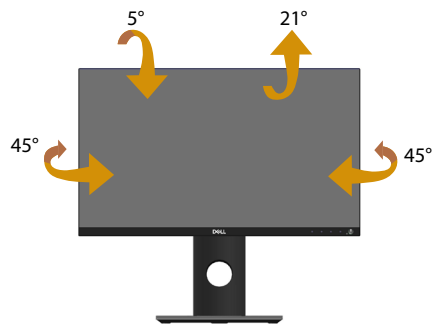

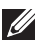

**หมายเหตุ: ขาตั้งไม่ได้ต่ออยู่ เมื่อจอภาพถูกส่งมอบจากโรงงาน**

### <span id="page-47-1"></span>**การยืดแนวตั้ง**

**หมายเหตุ: ขาตั้งยืดในแนวตั้งได้มากที่สุด 130 มม. รูปด้านล่างแสดงถึง วิธีการยืดขาตั้งในแนวตั้ง**

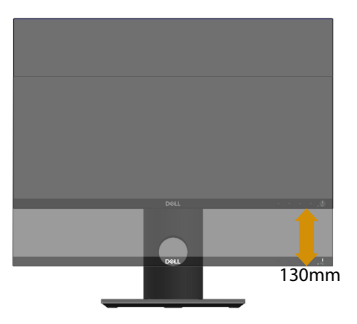

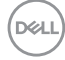

#### <span id="page-48-0"></span>**การหมุนจอภาพ**

กอนที่คุณจะหมุนจอภาพ ควรยืดจอภาพของคุณในแนวตั<sub>้</sub>งใหสุด [\(การยืดแนวตั้ง](#page-47-1)) และปรับใหตั้งตรง เพื่อหลีกเลี่ยงไม่ใหช่นขอบลางของจอภาพ

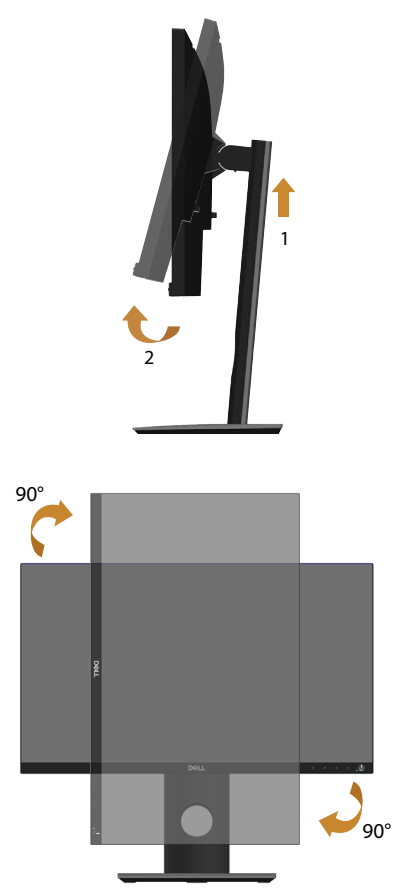

**หมายเหตุ: ในการใช้ฟังก์ชั่นการหมุนการแสดงผล (มุมมองแนวนอนและ แนวตั้ง) กับคอมพิวเตอร์ Dell ของคุณ คุณจำ เป็นต้องมีไดรเวอร์กราฟ ฟิกที่อัปเดต ซึ่งไม่ได้ให้มาพร้อมกับจอภาพนี้ ในการดาวน์โหลดไดรเวอร์ กราฟฟิก ให้ไปที่ www.dell.com/support และดูส่วน ดาวน์โหลด สำ หรับไดรเวอร์วิดีโอ เพื่อดูอัพเดตไดรเวอร์ล่าสุด**

DELI

#### **หมายเหตุ: เมื่ออยู่ใน โหมดมุมมองแนวตั้ง คุณอาจสังเกตเห็นถึงสมรรถนะ ด้านกราฟฟิกที่ลดลงในแอปพลิเคชั่นที่ต้องใช้ความสามารถด้านกราฟฟิกสูง (เช่น เกม 3D เป็นต้น)**

#### **การปรับการตั้งค่าการหมุนการแสดงผลของระบบของคุณ**

หลังจากที่คุณหมุนจอภาพของคุณแล้ว คุณจำ เป็นต้องทำ กระบวนการด้านล่างให้สมบูรณ์ เพื่อปรับการตั้งค่าการหมุนการแสดงผล ของระบบของคุณ

**หมายเหตุ: หากคุณกำ ลังใช้จอภาพกับคอมพิวเตอร์ที่ไม่ใช่ยี่ห้อ Dell คุณจำ เป็นต้องไปที่เว็บไซต์ของไดรเวอร์กราฟฟิกหรือเว็บไซต์ของผู้ผลิต คอมพิวเตอร์ของคุณเพื่อดูข้อมูลเกี่ยวกับการหมุน 'เนื้อหา' บนจอแสดงผล ของคุณ**

ในการปรับ การตั้งค่าการหมุนการแสดงผล:

- **1.** คลิกขวาบนเดสก์ทอป และคลิก **คุณสมบัติ**
- **2.** เลือกแท็บ **การตั้งค่า** และคลิก **ขั้นสูง**
- **3.** ถ้าคุณมีกราฟฟิกการ์ด ATI ให้เลือกแท็บ **Rotation (การหมุน)** และตั้งค่า การหมุนที่ต้องการ
- **4.** ถ้าคุณมีกราฟฟิกการ์ด nVidia ให้คลิกแท็บ **nVidia** ที่คอลัมน์ซ้ายมือ เลือก **NVRotate** จากนั้นเลือกการหมุนที่ต้องการ
- **5.** ถ้าคุณมีกราฟฟิกการ์ด Intel® ให้เลือกแท็บกราฟฟิก **Intel** แล้วคลิกที่ **คุณสมบัติ ด้านกราฟิก**, เลือกแท็บ **Rotation (การหมุน)** จากนั้นให้ตั้งค่าการหมุนตามที่ คุณต้องการ
- **หมายเหตุ: หากคุณไม่เห็นตัวเลือกการหมุนหรือตัวเลือกทำ งานไม่ถูกต้อง โปรดไปที่ www.dell.com/support และดาวน์โหลดไดรเวอร์ล่าสุดสำ หรับ กราฟิกการ์ดของคุณ**

DELL

# <span id="page-50-1"></span><span id="page-50-0"></span>**การแก้ไขปัญหา**

**คำ เตือน: ก่อนที่คุณจะเริ่มกระบวนการใดๆ ในส่วนนี้ ให้ทำ ตาม [ขั้นตอนเพื่อความปลอดภัย](#page-55-1)**

#### ทดสอบตัวเอง

จอภาพของคุณมีคุณสมบัติการทดสอบตัวเอง ที่อนุญาตให้คุณตรวจสอบว่าจอภาพ ทำ งานอย่างเหมาะสมหรือไม่ หากจอภาพและคอมพิวเตอร์ของคุณเชื่อมต่อ อย่างเหมาะสม แต่หน้าจอก็ยังคงมืดอยู่ ให้รันการทดสอบตัวเอง โดยดำ เนินการ ตามขั้นตอนต่อไปนี้

- **1.** ปิดทั้งคอมพิวเตอร์และจอภาพ
- **2.** ตัดการเชื่อมต่อสายเคเบิลวิดีโอทั้งหมดออกจากจอภาพ ด้วยวิธีนี้ คอมพิวเตอร์ จะไม่ต้องเข้ามาเกี่ยวข้อง
- **3.** เปิดจอภาพ

ถ้าจอภาพทำ งานถูกต้อง จอภาพจะตรวจจับได้ว่าไม่มีสัญญาณ และข้อความใดข้อความ หนึ่งต่อไปนี้จะแสดงขึ้น ในขณะที่อยู่ในโหมดทดสอบตัวเอง LED เปิดปิดจะติดเป็นสีขาว

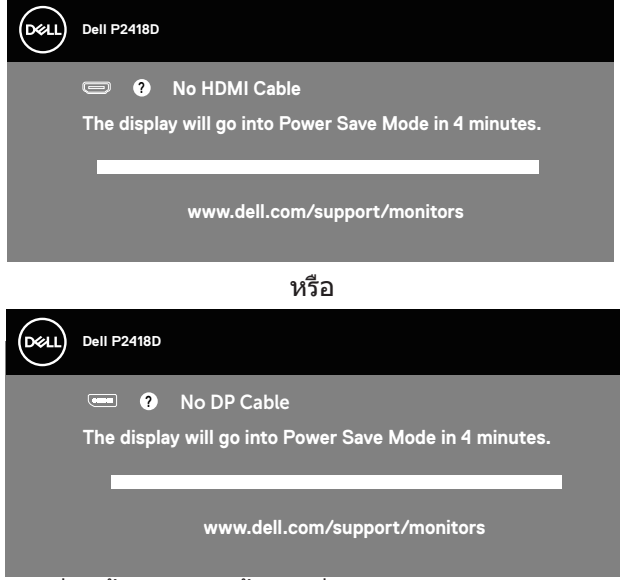

**หมายเหตุ: กล่องนี้ยังปรากฏขึ้นระหว่างการทำ งานระบบตามปกติ หากสายเคเบิลวิดีโอถูกถอดออกหรือเสียหายด้วย**

**4.** ปิดจอภาพของคุณ และเชื่อมต่อสายเคเบิลวิดีโอใหม่ จากนั้นเปิดทั้งคอมพิวเตอร์ และจอภาพ

หากหน้าจอของจอภาพยังคงมืดอยู่หลังจากที่คุณเชื่อมต่อสายเคเบิลกลับเรียบร้อยแล้ว ให้ตรวจสอบตัวควบคุมวิดีโอและคอมพิวเตอร์

**D**&LI

### <span id="page-51-0"></span>การวินิจฉัยในตัว

้จอภาพของคุณมีเครื่องมือการวินิจฉัยในตัว ที่ช่วยคุณหาว่าความผิดปกติของหน้าจอที่ คุณเผชิญอยู่ว่าเป็นปัญหากับจอภาพของคุณ หรือกับคอมพิวเตอร์และวิดีโอการ์ดของคุณ **หมายเหตุ: คุณสามารถรันการวินิจฉัยในตัวได้เฉพาะเมื่อสายเคเบิล วิดีโอไม่ได้เสียบอยู่ และจอภาพอยู่ใน โหมดทดสอบตัวเอง เท่านั้น**

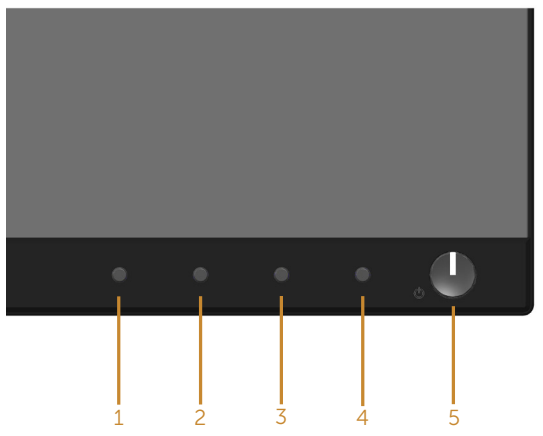

ในการรันการวินิจฉัยในตัว

- **1.** ตรวจดูให้แน่ใจว่าหน้าจอสะอาด (ไม่มีอนุภาคฝุ่นบนพื้นผิวของหน้าจอ)
- **2.** ถอดปลั๊กสายเคเบิลวิดีโอจากด้านหลังของคอมพิวเตอร์หรือจอภาพ จากนั้น จอภาพจะเข้าไปยังโหมดทดสอบตัวเอง
- **3.** กด **ปุ่ม 1** บนแผงด้านหน้าค้างไว้เป็นเวลา 5 วินาที หน้าจอสีเทาจะปรากฏขึ้น
- **4.** ตรวจสอบหน้าจอเพื่อหาความผิดปกติอย่างละเอียด
- **5.** กด **ปุ่ม 1** บนแผงด้านหน้าอีกครั้ง สีของหน้าจอจะเปลี่ยนเป็นสีแดง
- **6.** ตรวจสอบจอแสดงผลเพื่อหาความผิดปกติ
- **7.** ทำ ซ้ำ ขั้นตอนที่ 5 และ 6 เพื่อตรวจสอบจอแสดงผลในสีเขียว สีน้ำ เงิน สีดำ สีขาว และหน้าจอข้อความ

การทดสอบสมบูรณ์เมื่อหน้าจอข้อความปรากฏขึ้น เพื่อที่จะออก กด **ปุ่ม 1** อีกครั้ง หากคุณตรวจไม่พบความผิดปกติใด ๆ บนหน้าจอเมื่อใช้เครื่องมือการวินิจฉัยในตัว หมายความว่าจอภาพทำ งานเป็นปกติ ให้ตรวจสอบวิดีโอการ์ดและคอมพิวเตอร์

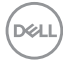

# <span id="page-52-0"></span>ปัญหาทั่วไป

ตารางต่อไปนี้ประกอบด้วยขอมูลทั่วไป เกี่ยวกับบัญหาที่เกิดกับจอภาพทั่วไปที่คุณอาจ พบ และทางแกไขปัญหาที่อาจทำได

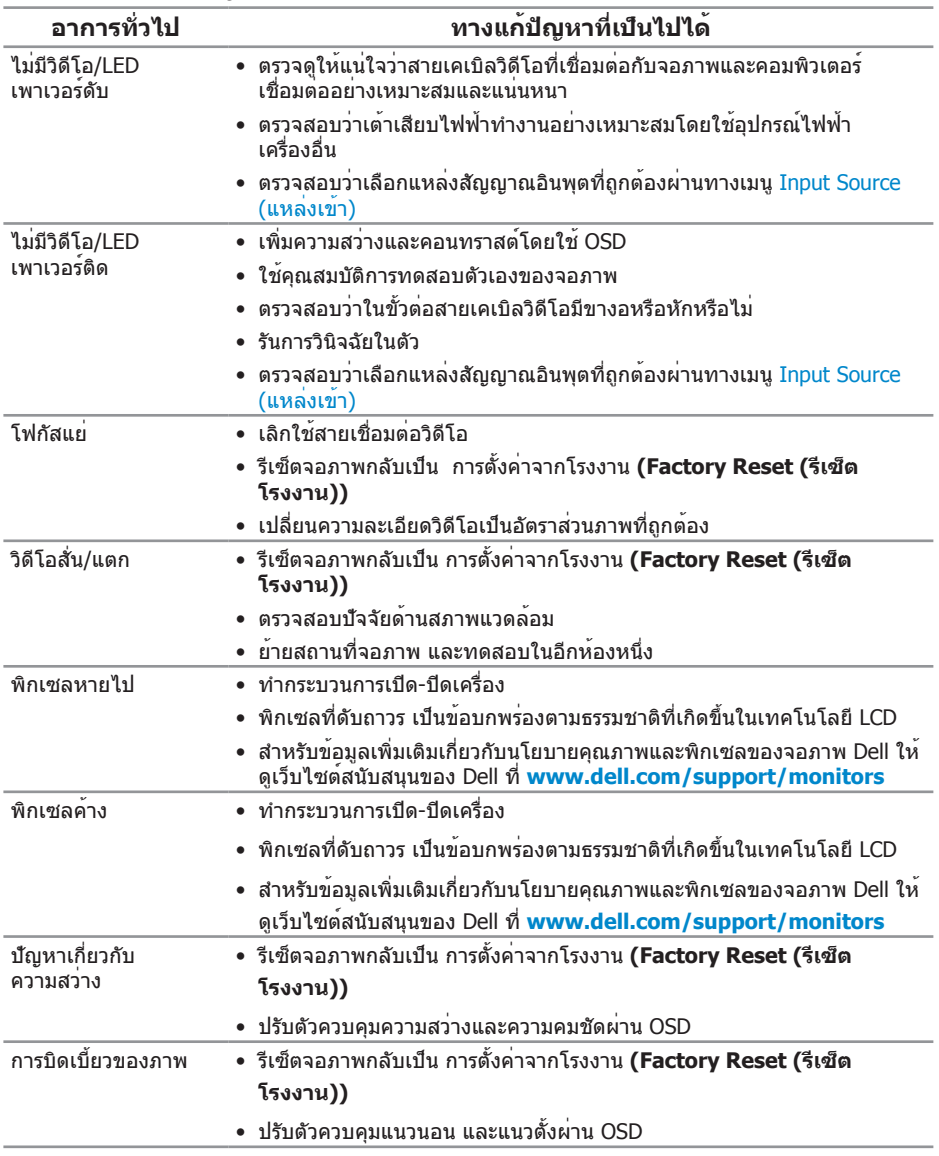

DELL

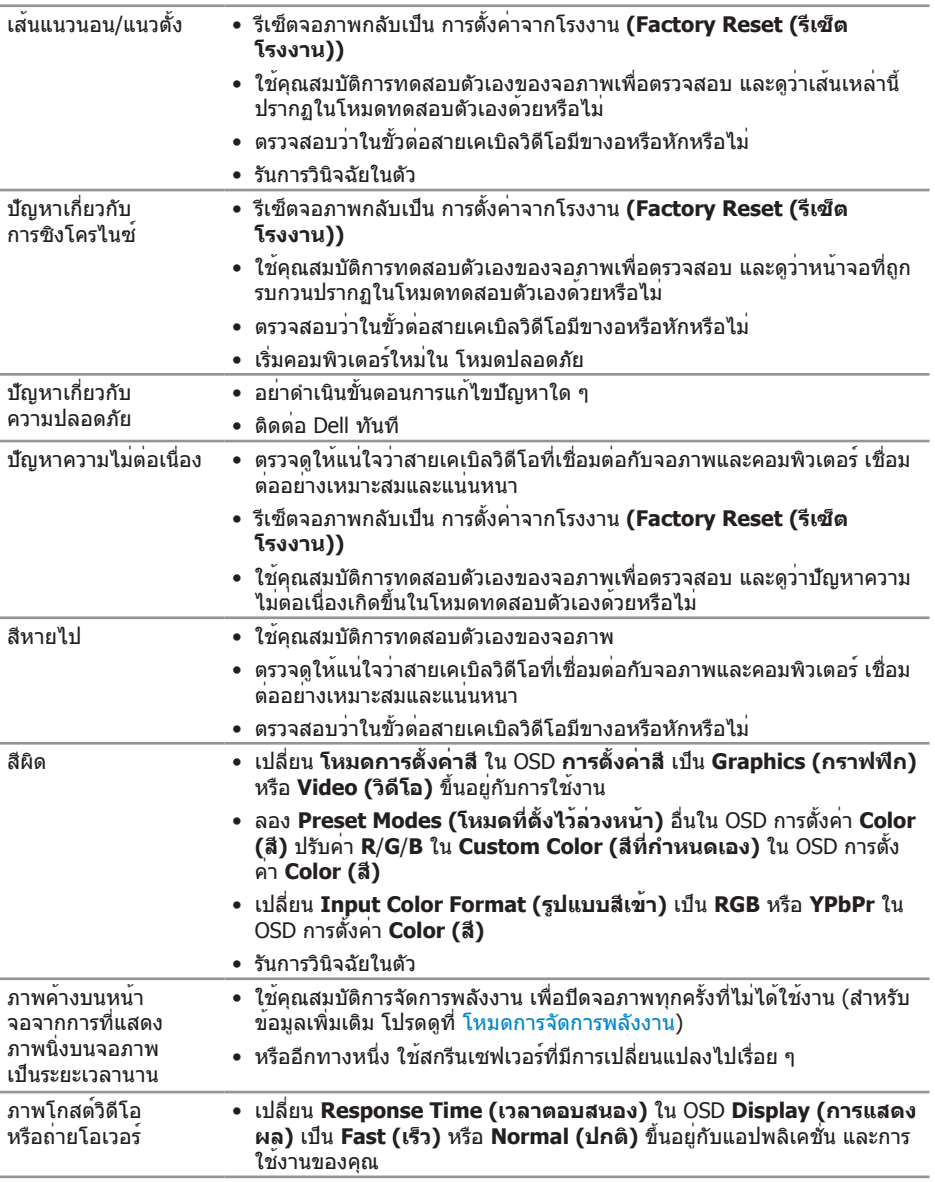

 $(\overline{DCL}$ 

# <span id="page-54-0"></span>ปัญหาเฉพาะของผลิตภัณฑ์

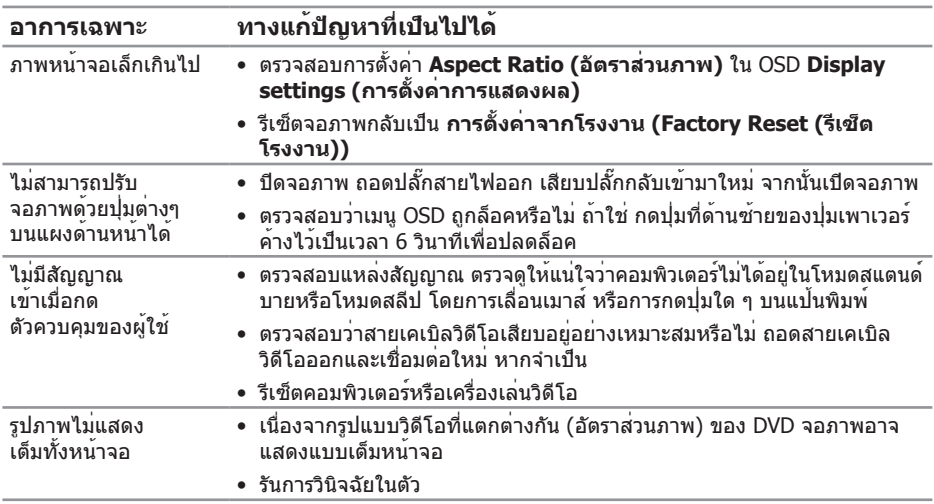

# <span id="page-54-1"></span>ปัญหาเฉพาะของบัสอนุกรมสากล (USB)

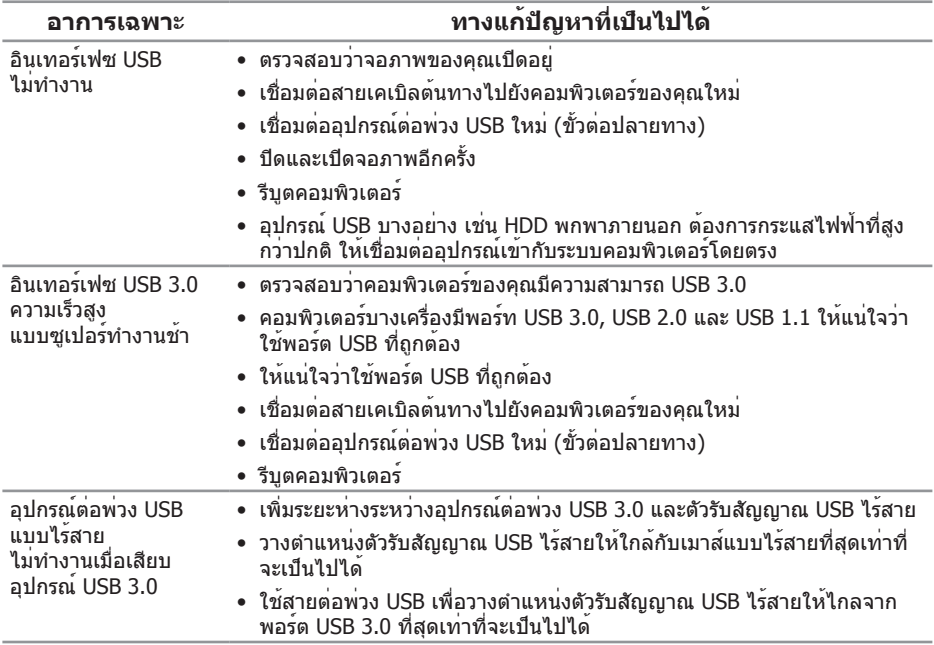

# <span id="page-55-0"></span>**ภาคผนวก**

# <span id="page-55-1"></span>**ขั้นตอนเพื่อความปลอดภัย**

**คำ เตือน: การใช้ตัวควบคุม การปรับแต่ง หรือกระบวนการอื่นๆ นอกเหนือ จากที่ระบุในเอกสารฉบับนี้ อาจเป็นผลให้เกิดไฟฟ้าช็อต อันตรายจากไฟฟ้า และ/หรืออันตรายทางกล**

สำ หรับข้อมูลเพิ่มเติมเกี่ยวกับคำ แนะนำ ด้านความปลอดภัย โปรดดู ข้อมูลเกี่ยวกับ ความปลอดภัย สิ่งแวดล้อม และข้อกำ หนด (Safety, Environmental, and Regulatory Information หรือ SERI)

**คำ เตือน: ผลกระทบระยะยาวที่เป็นไปได้ของการปล่อยแสงสีน้ำ เงินจาก จอภาพ อาจทำ ให้เกิดการบาดเจ็บต่อร่างกาย เช่น ความเครียดของตา จากระบบดิจิตอล ความเมื่อยล้าของตา และความเสียหายต่อต่อ การใช้ จอภาพเป็นระยะเวลานาน ยังอาจทำ ให้เกิดอาการปวดในส่วนต่าง ๆ ของร่างกาย เช่น คอ แขน หลัง และไหล่ด้วย**

เพื่อลดความเสี่ยงต่อความเครียดของตา และอาการปวดคอ/แขน/หลัง/ ไหล่จากการใช้จอภาพเป็นระยะเวลานาน เราแนะนำ ให้คุณ:

- **1.** ตั้งหน้าจอให้ห่างจากตาของคุณระหว่าง 20 นิ้วถึง 28 นิ้ว (50 ซม. 70 ซม.)
- **2.** กะพริบตาบ่อย ๆ เพื่อทำ ให้ดวงตาของคุณชุ่มชื้น หรือใช้น้ำ ทำ ให้ตาเปียก หลังจากที่ใช้จอภาพเป็นเวลานาน
- **3.** พักอย่างสม่ำ เสมอ และบ่อยครั้งเป็นเวลา 20 นาทีทุก ๆ 2 ชั่วโมง
- **4.** มองออกจากจอภาพ และมองวัตถุที่ห่างออกไป 20 ฟุต เป็นเวลาอย่างน้อย 20 วินาทีระหว่างที่พัก
- **5.** ทำ การเหยียดตัวเพื่อลดความตึงที่คอ แขน หลัง และไหล่ระหว่างที่พัก

### **ประกาศ FCC (สหรัฐอเมริกาเท่านั้น) และข้อมูลเกี่ยวกับระเบียบข้อ บังคับอื่นๆ**

**1.** สำ หรับประกาศ FCC และข้อมูลเกี่ยวกับระเบียบข้อบังคับอื่น ๆ ให้ดูเว็บไซต์ความ สอดคล้องกับระเบียบข้อบังคับที่ **[www.dell.com/regulatory\\_compliance](http://www.dell.com/regulatory_compliance)**

DELL

# <span id="page-56-1"></span><span id="page-56-0"></span>**การติดต่อ Dell**

หากต<sup>้</sup>องการติดต่อ Dell สำหรับฝ่ายขาย การสนับสนนด้านเทคนิค หรือปัญหาเกี่ยวกับ บริการลูกค้า:

- **1.** ไปที่ **www.dell.com/contactdell**
- **2.** ตรวจสอบประเทศหรือภูมิภาคของคุณในรายการ เลือกประเทศ/ภูมิภาค ในรายการ แบบดึงลงที่ส่วนล่างของหน้า
- **3.** เลือกบริการหรือลิงค์สนับสนุนที่เหมาะสมกับความต้องการของคุณ หรือเลือกวิธีการ ติดต่อ Dell ที่คุณสะดวก Dell มีตัวเลือกการสนับสนุนและบริการออนไลน์และทาง โทรศัพท์หลายอย่าง ความสามารถในการใช้งานแตกต่างกันในแต่ละประเทศและ ผลิตภัณฑ์ต่างๆ และบริการบางอย่างอาจใช้ไม่ได้ในพื้นที่ของคุณ
- **หมายเหตุ: หากคุณไม่มีการเชื่อมต่ออินเทอร์เน็ตที่ใช้งานได้ คุณสามารถหา ข้อมูลการติดต่อได้จากใบสั่งซื้อ สลิปบรรจุภัณฑ์ ใบเสร็จ หรือแคตาล็อก ผลิตภัณฑ์ Dell**